# Obsah

<span id="page-0-0"></span>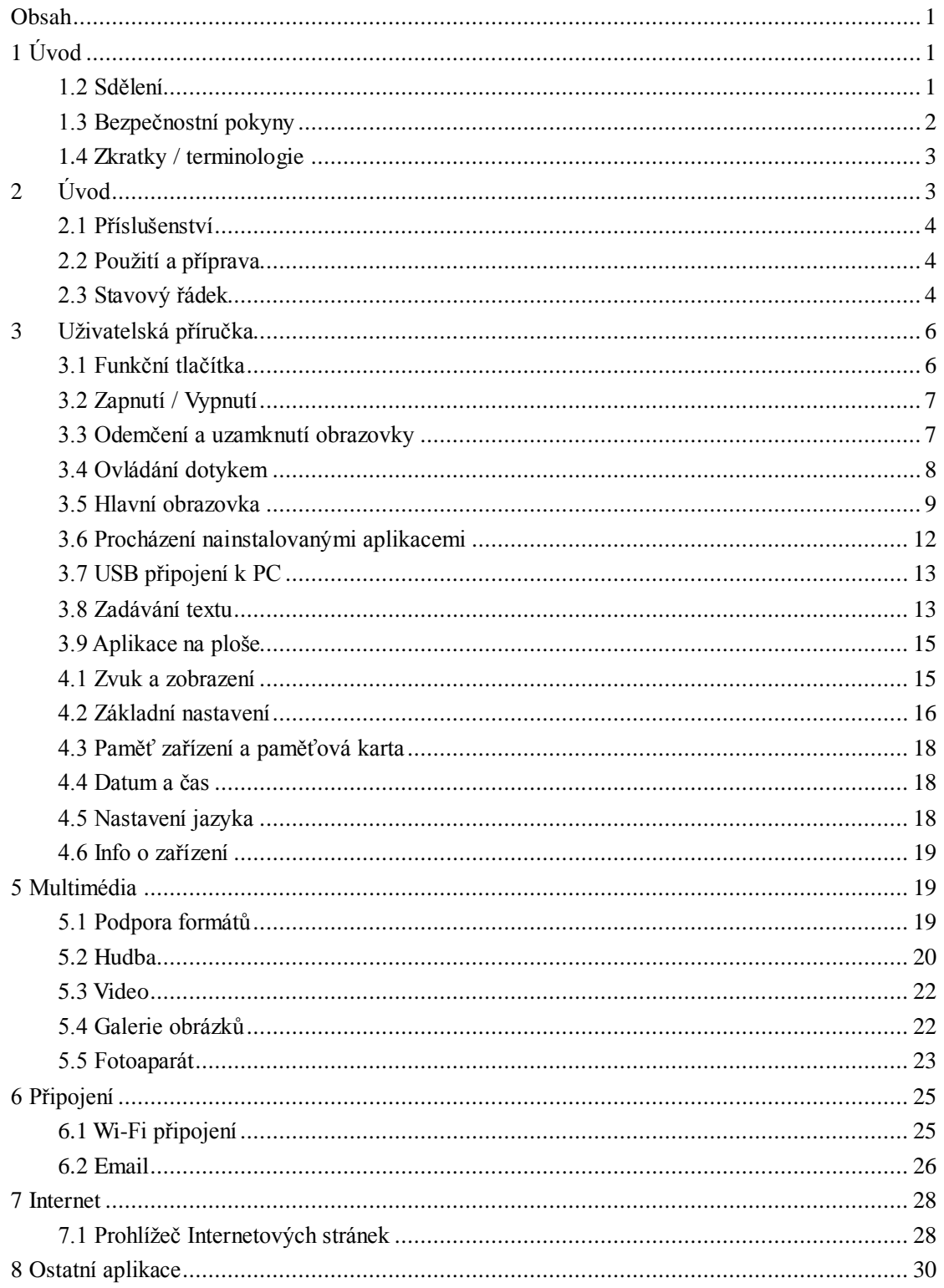

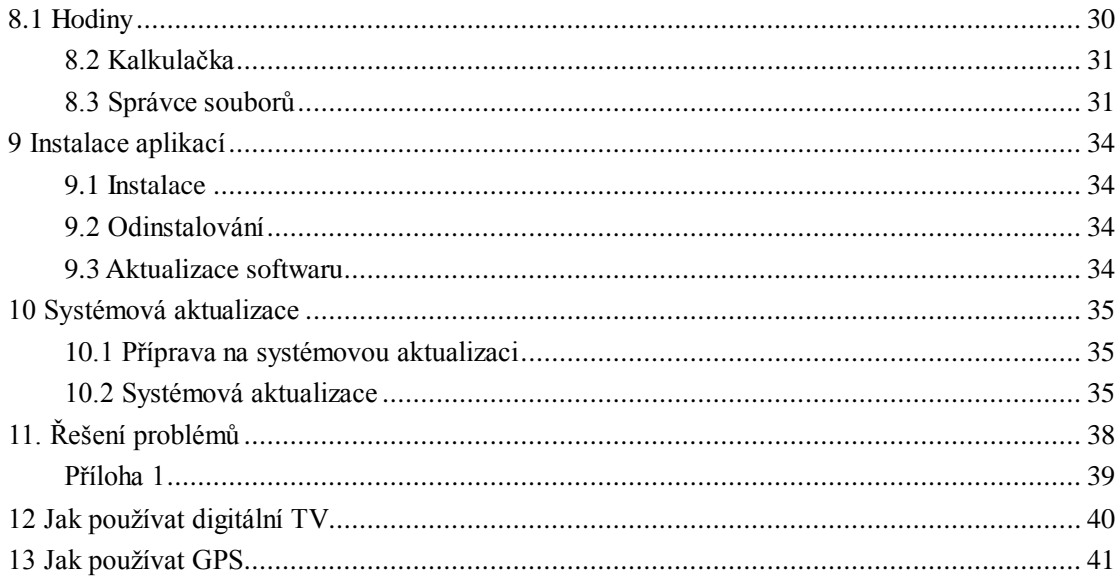

# **1 Úvod**

## <span id="page-2-0"></span>**1.1 Poděkování**

Děkujeme za zakoupení našeho produktu. Produkt je MID (Mobile Internet Device), a obsahuje dotykovou obrazovkou s rozlišením 800x480 pixelů. Operační systém Android 4 je poháněn vysokorychlostním procesorem CC 9201 ARM11, 512MB RAM a 4GB vnitřní paměti.

Tablet obsahuje Wi-Fi modul pro pohodlný přístup k vysokorychlostnímu připojení k Internetu. V systému je integrován Internetový prohlížeč, s nímž je procházení webových stránek rychlé a bezpečné.

Přední kamerou lze fotografovat i natáčet videa a zadní kamerou je možné jak vytvářet fotografie, tak i videa a to v HD kvalitě. Kromě toho je k dispozici mnoho kancelářských aplikací. Zcela nové ovládací rozhraní Vám poskytne neuvěřitelné pohodlí a zábavu.

<span id="page-2-1"></span>Manuál systematicky popisuje funkce, použití techniky a důležitá oznámení. Před použitím zařízení si jej prosím přečtěte.

## **1.2 Sdělení**

## **Preventivní údržba**

- Vždy udržujte tablet v suchu z důvodu zabránění koroze a možnému zkratu. Rovněž baterii, a napájecí adaptér chraňte proti vodě a vlhkosti, neobsluhujte tablet a nedotýkejte se nabíječky mokrou rukou.
- Aby nedošlo k poškození, vyvarujte tablet a jeho příslušenství otřesů.
- Tablet neprovozujte v místech, kde by mohlo dojít k přehřátí, nebo kde je příliš chladno.
- Nikdy s tabletem ani jeho příslušenstvím naházejte, neprohýbejte jej, a neohýbejte.
- Nikdy tablet ani příslušenství nerozebírejte, pokud ano, na tablet a příslušenství se již nebude vztahovat záruka.

# <span id="page-3-0"></span>**1.3 Bezpečnostní pokyny**

Před použitím zařízení si přečtěte tuto kapitolu a poučte také své děti, které tablet používají.

- Nikdy nepoužívejte tablet při řízení. Dodržujte zákony a předpisy o provozu vozidel v dané zemi.
- V oblasti zdravotnických zařízení dodržujte patřičná pravidla a předpisy. Pokud je to nutné, tablet vypněte.
- Před nástupem do letadla tablet vypněte nebo přepněte do režimu "V letadle".
- Aby se zabránilo selhání elektronického zařízení, prosím, vypněte tablet v sousedství měřících elektronických zařízení.
- Prosíme, nerozebírejte tablet a příslušenství. Pouze autorizovaný prodejce může zařízení demontovat.
- Nepřibližujte se k tabletu s magnetickými zařízeními elektromagnetické záření může vymazat data uložená v paměti apod.
- Nikdy nepoužívejte tablet v okolí, kde jsou vysoké teploty, hořlavý plyn (Čerpací stanice apod.).
- Tablet a příslušenství ponechávejte mimo dosah dětí, a vyhněte se používání tabletu dětmi bez dozoru.
- Prosíme, v souladu s příslušnými pravidly a předpisy, a ochrany osobních údajů o jejich dodržování při používání tabletu.
- Striktně dodržujte pokyny v návodu k obsluze při použití USB kabelu k propojení s PC.
- Nikdy nepoužívejte tablet v koupelně nebo v jiném vlhkém prostředí. Nečistěte tablet tekutými čisticími prostředky a chraňte jej před vlhkostí.

# <span id="page-4-0"></span>**1.4 Zkratky / terminologie**

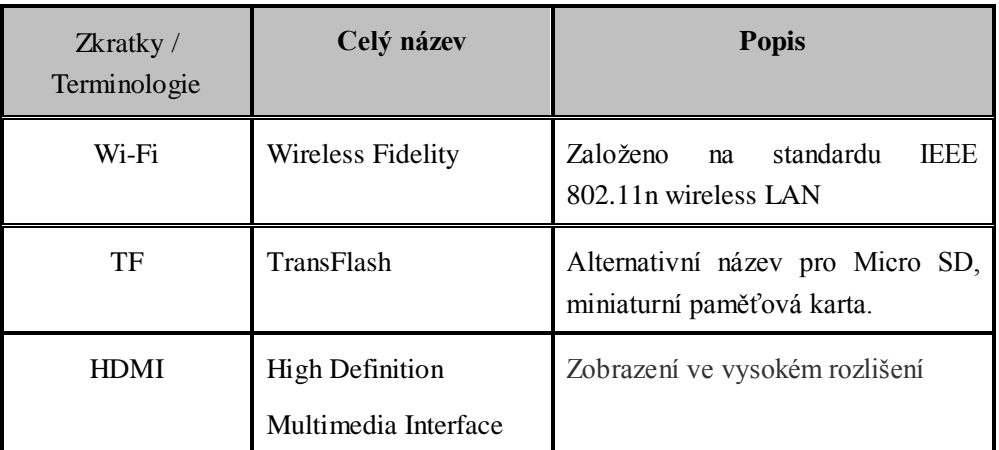

<span id="page-4-1"></span>**Poznámka:** Funkce se mohou měnit bez předběžného upozornění. Nový firmware může obsahovat nové funkce a nový styl použití tohoto přehrávače, navštivte naši stránku: www.eaget.eu.

Prohlášení o shodě:

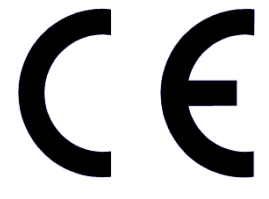

Spol. Intelek spol. s.r.o., tímto prohlašuje, že všechna zařízení uvedená výše jsou ve shodě se základními požadavky a dalšími příslušnými ustanoveními směrnice 99/5/EC. Produkt je určen pro prodej v členských zemích Evropské unie např. CZ, SK, PL, AT, HU, LT, LU, LV atd. Prohlášení o shodě lze stáhnout z webu www.eaget.cz. Záruční lhůta je na produkty 24

měsíců, pokud není stanovena jinak.

Copyright © 2012 Intelek spol. s.r.o. Všechna práva vyhrazena. Vzhled a jednotlivé specifikace zařízení mohou být bez předchozího upozornění změněny. Tiskové chyby vyhrazeny.

> Výhradní dovozce produktů EAGET pro ČR: INTELEK spol. s r.o., Vlárská 22, 627 00 Brno web: http://www.eaget.eu SUPPORT: http://www.eaget.cz/helpdesk

# **2 Úvod**

# <span id="page-5-0"></span>**2.1 Příslušenství**

## **Balení:**

Níže uvedené příslušenství je součástí každého balení:

- $\bullet$  Tablet Navi N1
- Napájecí adaptér do zásuvky 230V
- Napájecí adaptér do automobilu
- USB kabel na propojení s PC
- USB kabel redukce z micro USB na USB
- **·** Sluchátka
- Uživatelský manuál

# <span id="page-5-1"></span>**2.2 Použití a příprava**

## **Nabíjení baterie**

<span id="page-5-2"></span>Před prvotním použitím zařízení plně dobijte baterii pomocí napájecího adaptéru.

# **2.3 Stavový řádek**

Ikony:

Pokud se na stavovém řádku objeví některá z následujících ikon, klikněte na stavový řádek, držte jej a posunutím níže stavový řádek vysunete. Zvolte menu, které potřebujete. Poté můžete schovat stavový řádek pomocí kliknutí, držení, a vytažením nahoru.

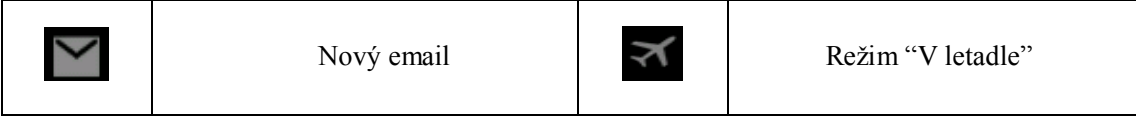

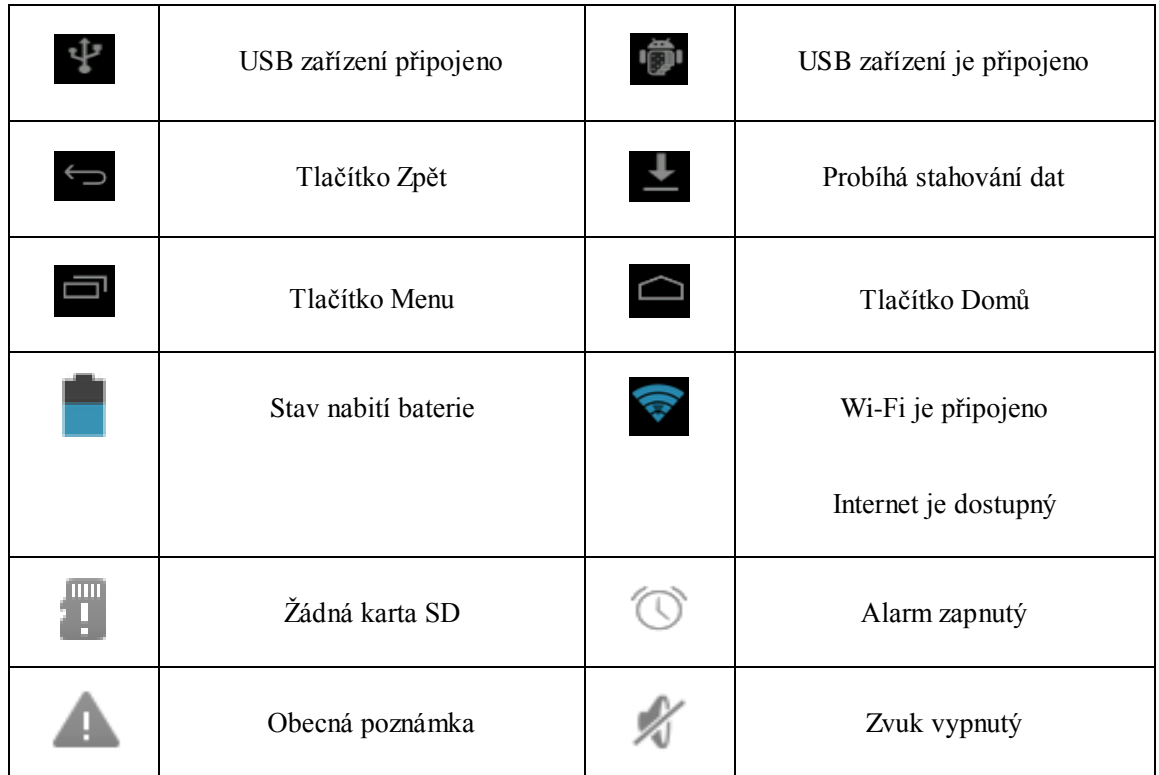

## **Stavový řádek**

Ikony připomenutí se budou zobrazovat, jak budete přijímat emaily, mít nastaven Alarm, připojení k Wi-Fi atd. Po otevření stavového řádku uvidíte podrobné informace.

## **Otevření stavového řádku**

Pokud jsou zobrazeny ikony, klikněte na stavový řádek, držte jej a posunutím níže stavový řádek vysunete, poté se řádek otevře.

# <span id="page-7-0"></span>**3 Uživatelská příručka**

<span id="page-7-1"></span>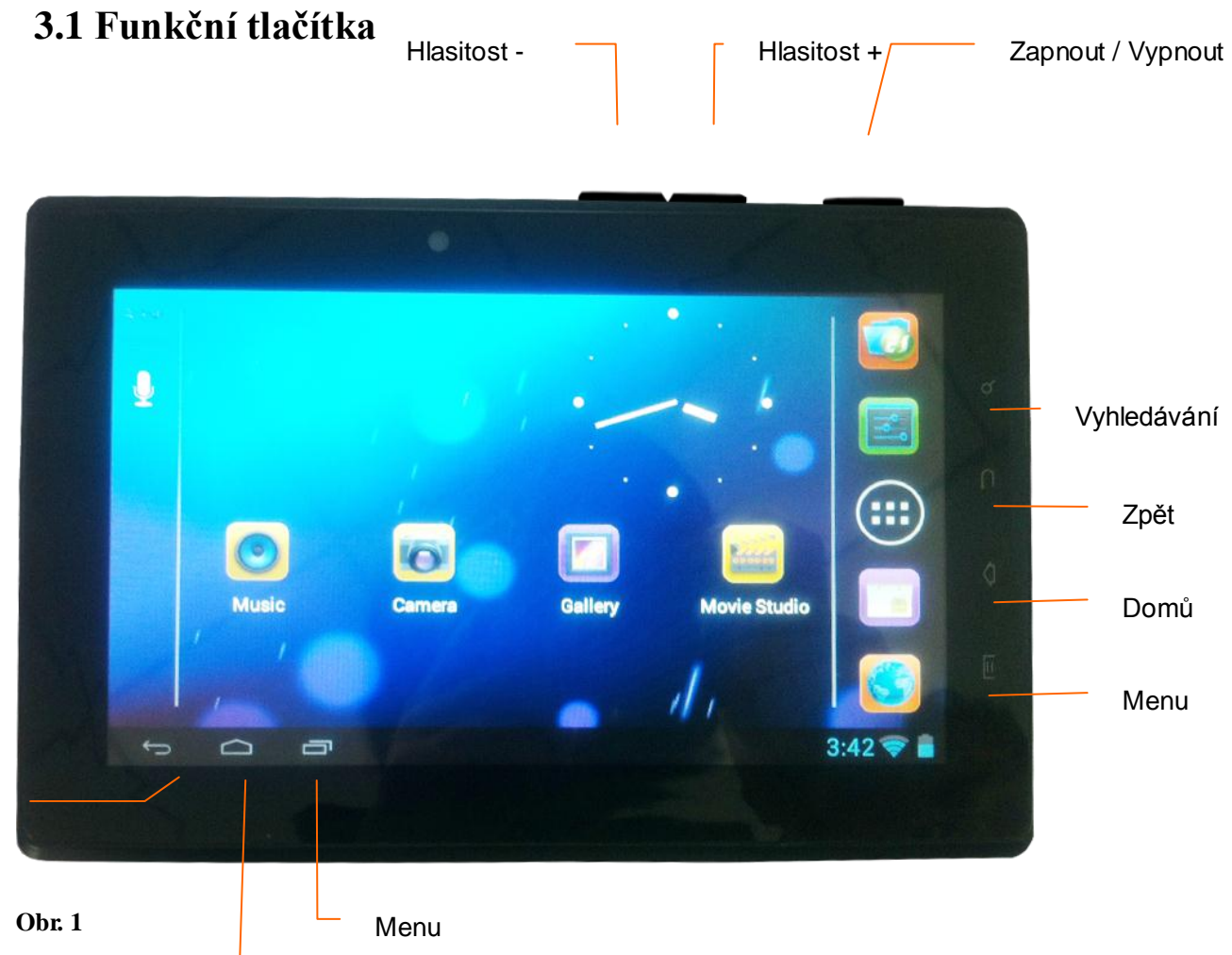

## Domů

Zpět

## **Popis funkcí tlačítek:**

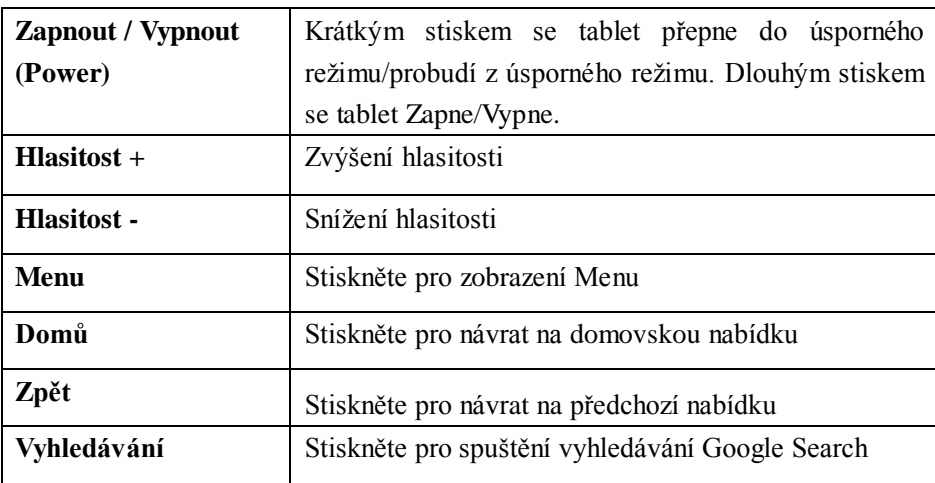

# <span id="page-8-0"></span>**3.2 Zapnutí / Vypnutí**

## **Zapnutí**

Dlouhým stiskem tlačítka Zapnout/Vypnout, se rozsvítí úvodní nabídka, poté tablet naběhne. Poté je tablet v úsporném režimu, stiskněte a odemkněte tak displej.

## **Vypnutí**

- 1. Dlouze stiskněte tlačítko pro Vypnout / Zapnout, dokud se nezobrazí nabídka pro vypnutí přístroje. (Zde také můžete vypnout pouze zvuky.)
- 2. Nabídka obsahuje ikony pro vypnutí zvuků, vypnutí zvuků se zapnutými vibracemi a ikonu pro vypnutí přístroje. Více na obrázku 2.

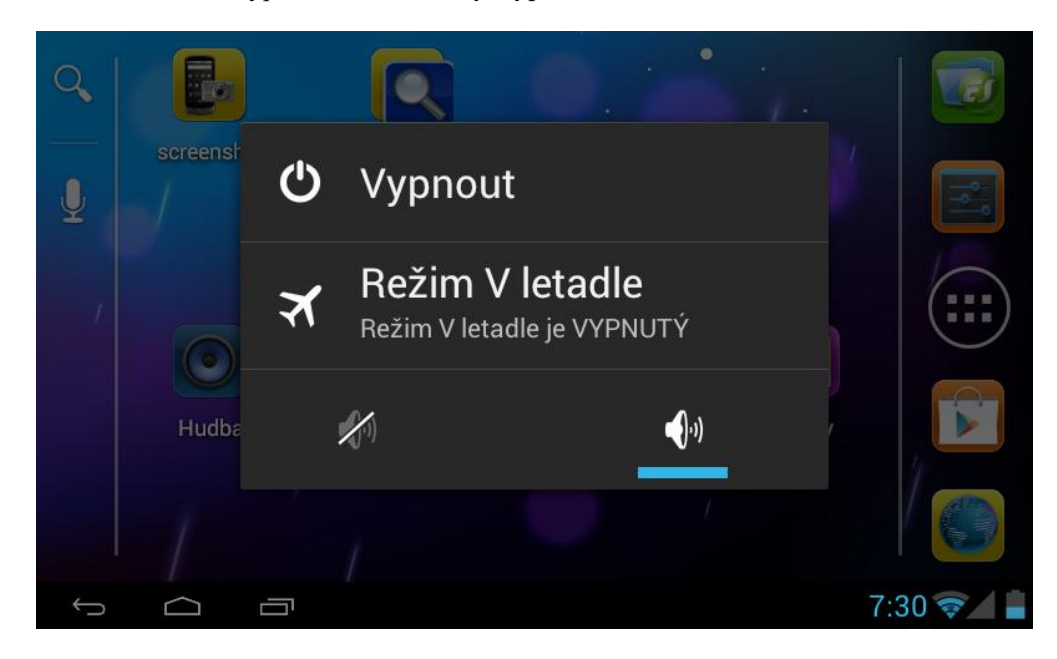

3. Zařízení vypněte stiskem ikony Vypnout.

<span id="page-8-1"></span>**Obr. 2**

# **3.3 Odemčení a uzamknutí obrazovky**

**Obrazovka se po určité době automaticky uzamkne a vypne. Tuto dobu je možné nastavit v menu Nastavení → Zobrazení → Interval vypnutí obrazovky.**

- 1. Obrazovka se uzamkne sama
- 2. Obrazovku můžete uzamknout krátkým stiskem tlačítka Vypnout / Zapnout.

### **Odemčení obrazovky**

Pokud je obrazovka vypnuta, zapnout ji můžete stiskem tlačítka Zapnout / Vypnout. Poté se zobrazí obrazovka s logem zámku a hodinami. Pro odemčení přístroje stiskněte logo zámku a přetáhněte jej směrem k ikoně odemčeného zámku. Pro pohotové spuštění aplikace Fotoaparát přetáhněte logo zámku směrem k ikoně kamery.

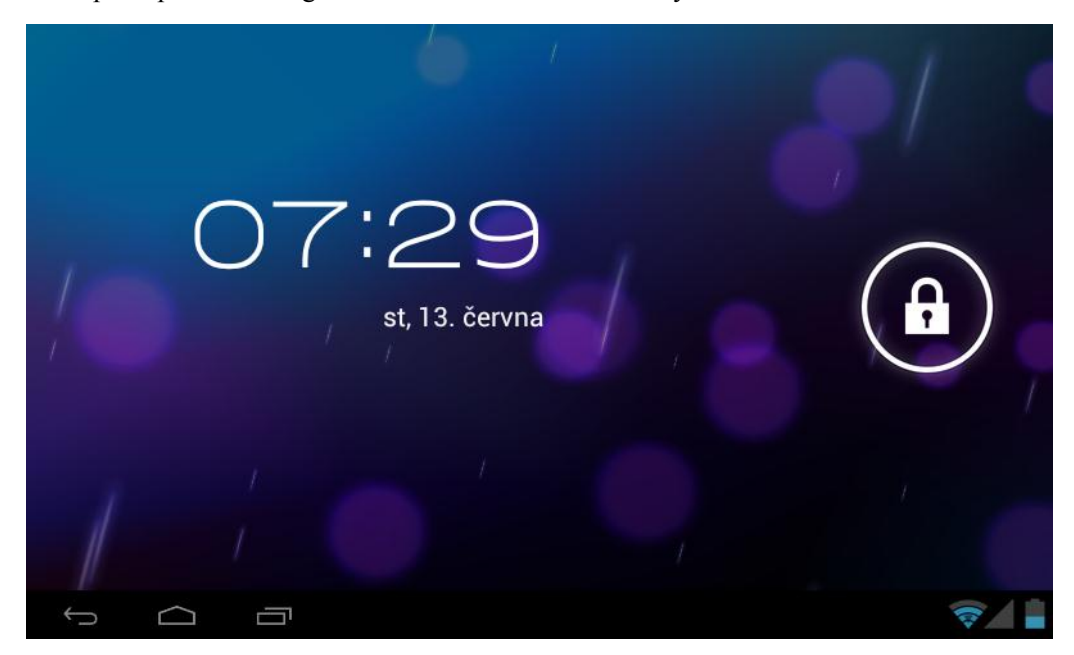

**Obr. 3**

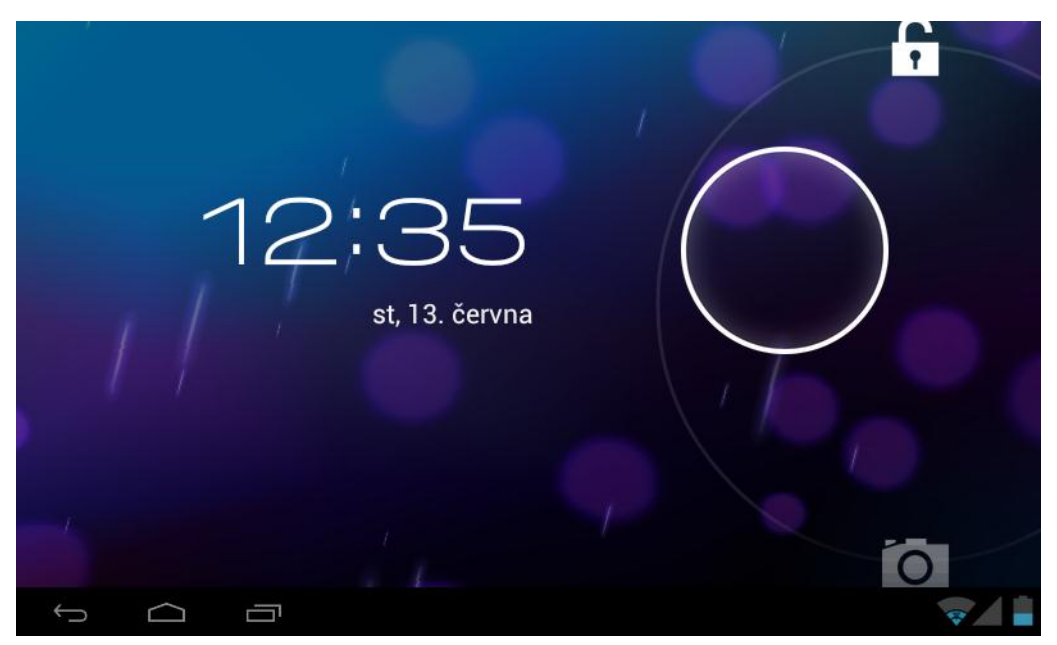

<span id="page-9-0"></span>**Obr. 4**

# **3.4 Ovládání dotykem**

## **Gesta**

Pro ovládání přístroje můžete použít několik druhů gest nebo pohybů se zařízením. V této kapitole jsou podrobně probrány.

## **Kliknutí**

Tento způsob ovládání přístroje budete nejčastěji používat pro výběr mezi jednotlivými položkami menu a psaní na klávesnici. Kliknutí znamená krátký, jednorázový dotyk obrazovky prstem nebo stylusem.

## **Tah směrem**

Jedná se o rychlé přetažení prstem přes displej. Největší využití tohoto pohybu je zřejmě rolování v seznamu a ovládání her.

### **Přesunutí**

Tento pohyb umožňuje například přesouvat ikony po ploše. Pro jeho použití stačí na chvíli stisknout a držet ikonu, ta se "odlepí" od povrchu a nyní ji můžete táhnout libovolným směrem. Pro dokončení pohybu stačí přesunout ikonu na volné místo a pustit ji.

## **Rotace**

Ve většině aplikací můžete překlápět obrazovku do horizontální nebo vertikální polohy. K tomu stačí pouze přetočit tablet do požadované polohy.

# <span id="page-10-0"></span>**3.5 Hlavní obrazovka**

Standardní vzhled hlavní obrazovky je znázorněn na obrázku č. 5. Ten si však můžete libovolně měnit podle vašich představ. Změnit můžete například pozadí hlavní obrazovky, rozložení, přidávání nebo odebírání ikon atd.

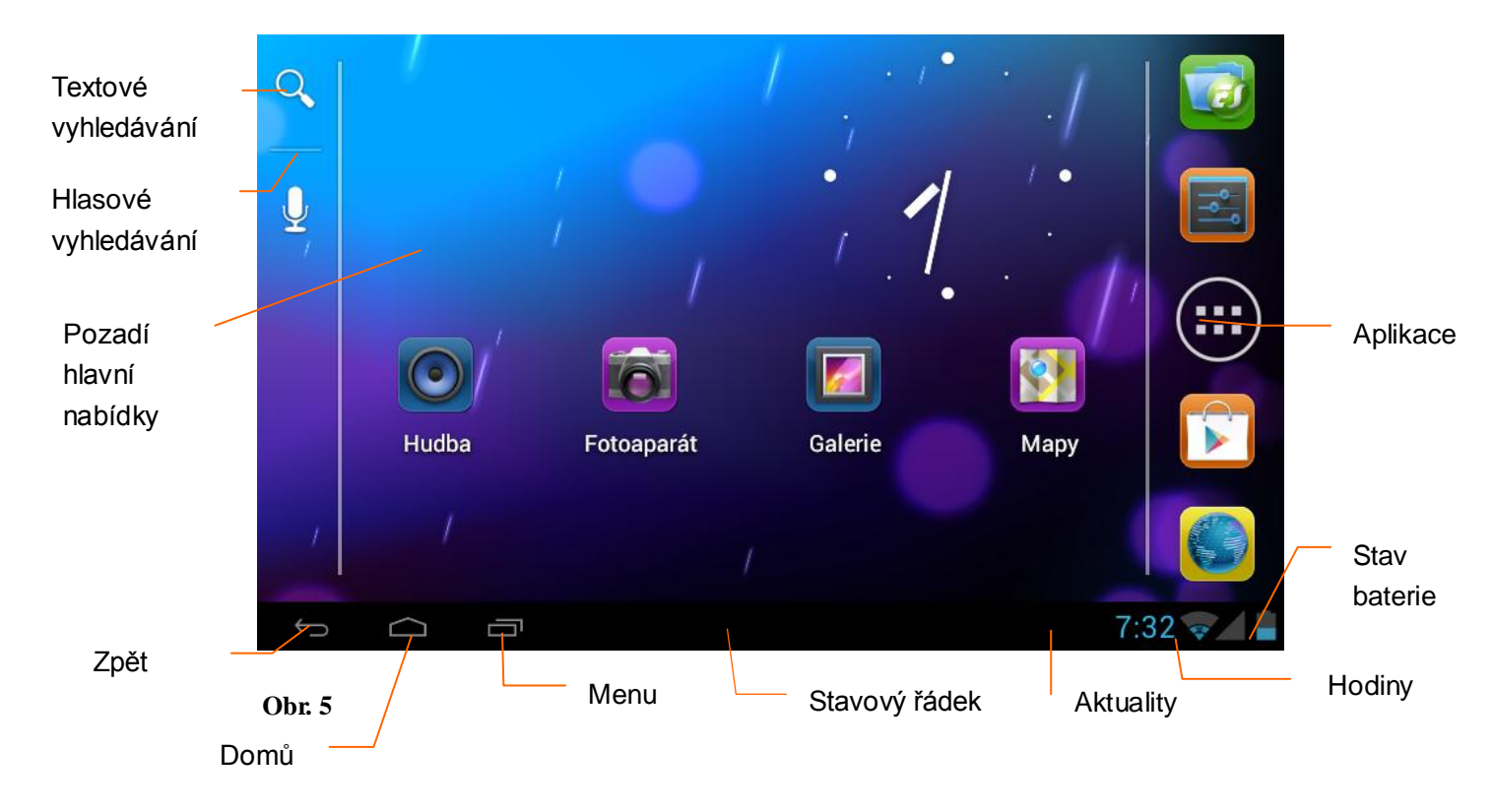

## **Složení hlavní obrazovky**

Hlavní obrazovka se skládá z několika dílčích ploch, mezi nimi můžete plynule přecházet tahem prstem směrem doprava nebo doleva. Znázorněno na obrázku 6.

Na kteroukoli plochu můžete přidávat ikony nebo tzv. widgety. Pro přidání widgetu/ikony stačí na chvíli přiložit prst na volné místo na ploše a poté se zobrazí nabídka pro přidání položky na plochu.

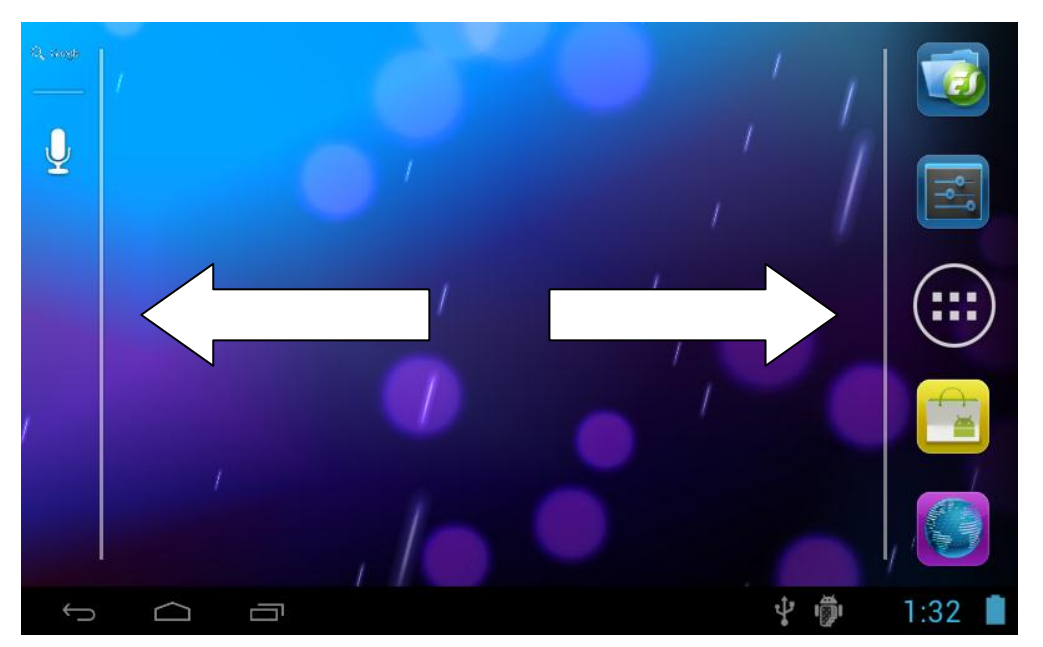

**Obr. 6**

## **Správa ikon plochy**

Díky operačnímu systému Android 4 můžete velmi jednoduše vytvářet a upravovat složky. Stačí následovat tyto pokyny:

- 1. Ikony, které chcete sloučit do složky, jednoduše přetáhněte na sebe tak, aby se překrývaly. Obr. 7.
- 2. Poté na právě vytvořenou složku klikněte, složka se otevře. Obr. 8.
- 3. Ve spodní části složky je prostor pro název složky. Když na něj kliknete, zobrazí se virtuální klávesnice Android, s jejíž pomocí můžete název změnit.

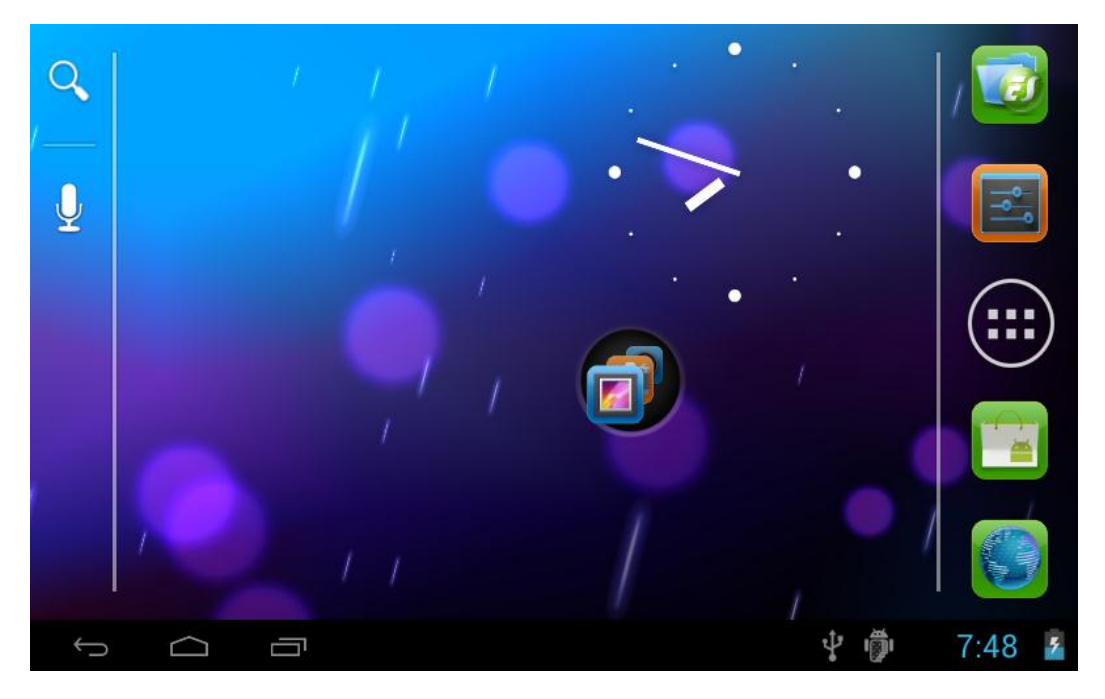

**Obr. 7**

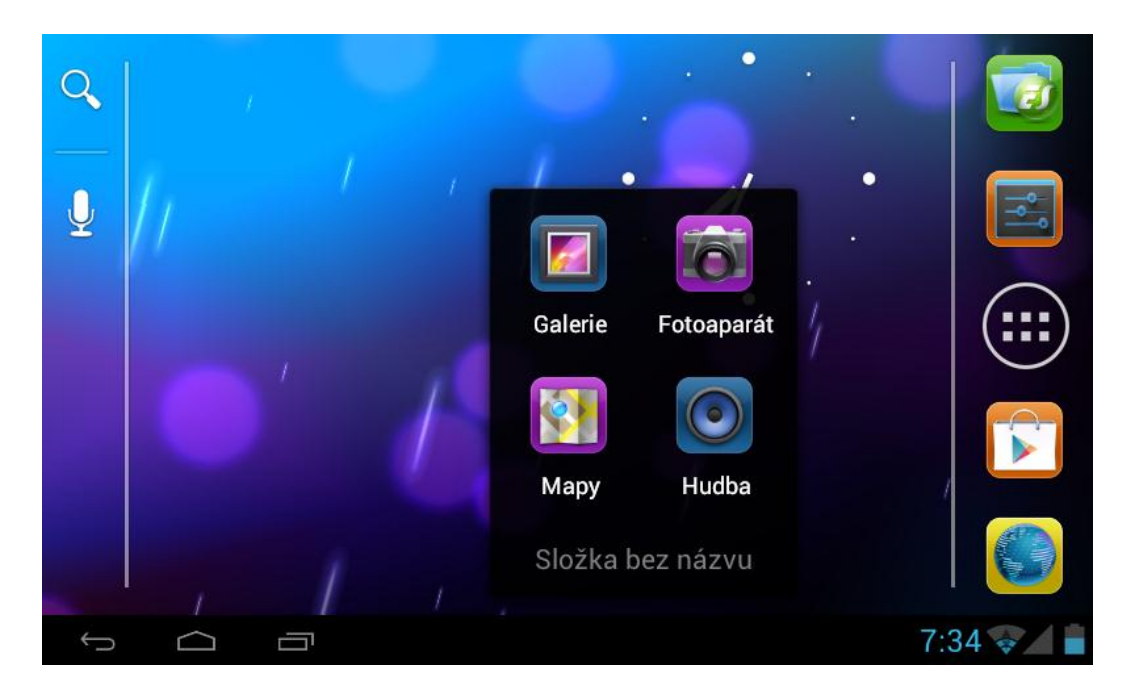

**Obr. 8**

## **Odstranění ikon z plochy**

- 1. Klikněte na ikonu, kterou chcete odstranit a držte ji. V levém horním rohu se zobrazí značka kříže.
- 2. Nyní stačí ikonu přesunout na tuto značku. Jakmile zčervená, pusťte ji.

## **Změna pozadí plochy**

- 1. Stiskněte a držte obrazovku na kterémkoliv volném místě na ploše. Poté se zobrazí nabídka, ve které zvolte položku Tapeta.
- 2. Nyní si vyberte nové pozadí plochy z galerie tabletu.

## **Hlasové vyhledávání**

- 1. Stiskněte ikonu **Hlasového vyhledávání na hlavní nabídce**
- 2. Nyní si zvolte vyhledávač.
- 3. Zde si zvolte jazyk vyhledávání. Potvrďte stiskem **OK**.
- 4. Mluvte zřetelně a přímo k mikrofonu tabletu. Poté se zobrazí výsledky vyhledávání.

<span id="page-13-0"></span>Upozornění: Ujistěte se, že přístroj je připojen k Internetu.

## **3.6 Procházení nainstalovanými aplikacemi**

Jak procházet mezi aplikacemi tabletu:

- 1. Kliknutím na logo (....) na hlavní obrazovce otevřete nabídku zobrazenou na obrázku 9.
- 2. Zde se můžete za pomocí gest pohybovat v seznamu aplikací. Aplikaci spustíte kliknutím.

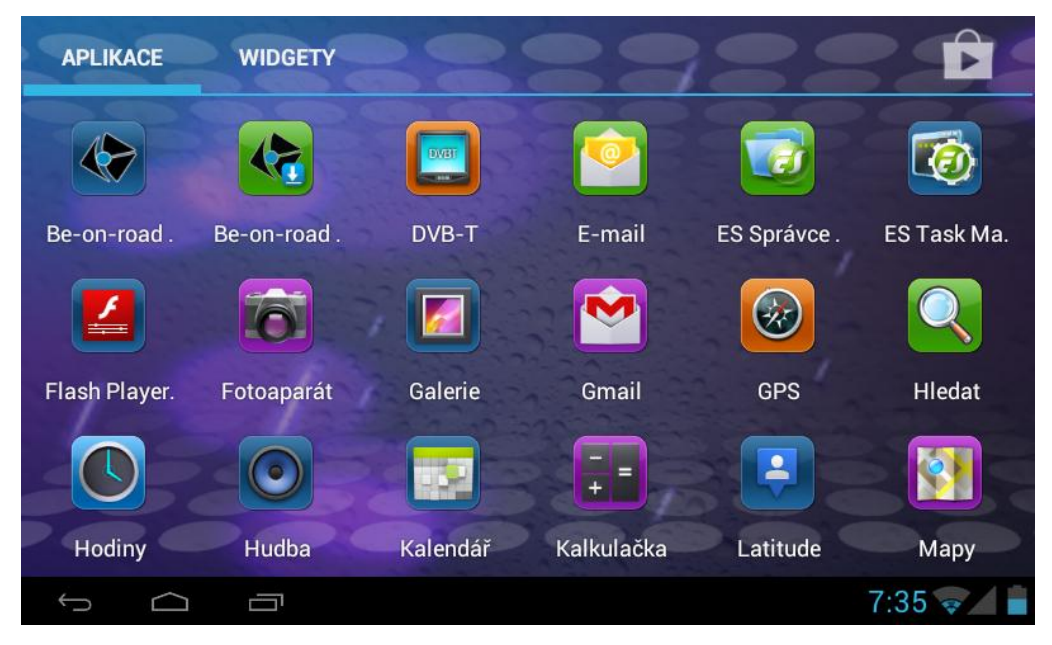

**Obr. 9**

# <span id="page-14-0"></span>**3.7 USB připojení k PC**

## **Nastavení úložného zařízení**

Před zahájením přenosu dat pomocí USB připojení musíte provést tyto kroky:

Nejprve spojte tablet s počítačem pomocí USB kabelu. Poté se na displeji tabletu zobrazí oznámení o spojení.

- 1. Otevřete stavový řádek. Viz kapitola 2.3.
- 2. Zde klikněte na oznámení o USB spojení a vyberte možnost **Zapnout úložné zařízení** (Obr 10).
- 3. Nyní je USB připojení k PC plně funkční.

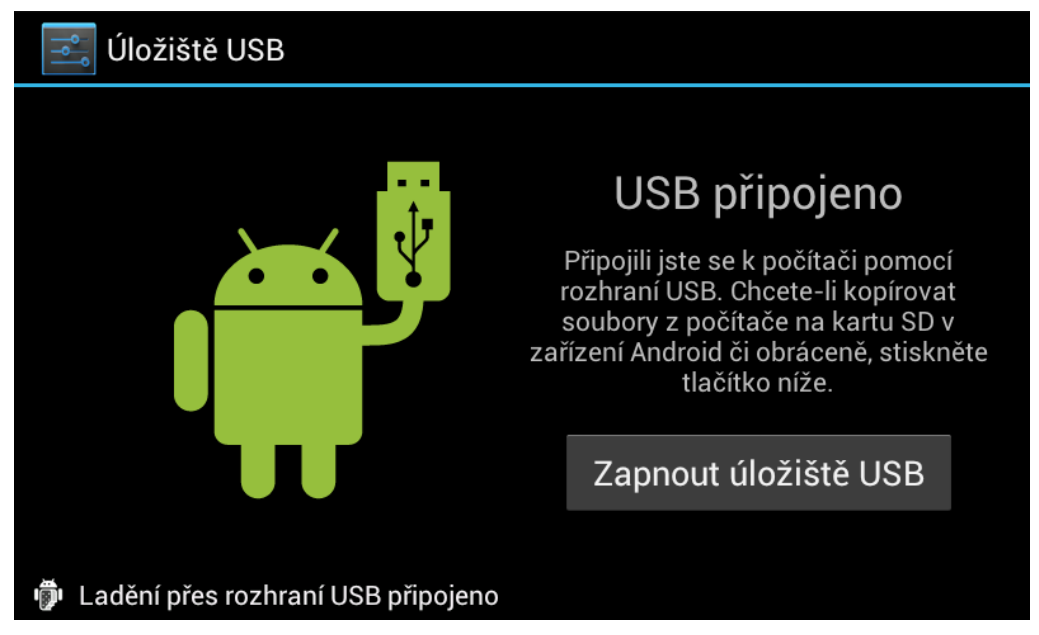

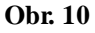

Kopírování souborů na paměťovou kartu:

- 1. Spojte tablet s počítačem pomocí USB kabelu
- 2. Zapněte úložné zařízení
- 3. Pomocí průzkumníku ve vašem počítači otevřete složku paměťové karty, např. Disk E:
- 4. Nyní můžete kopírovat soubory mezi paměťovou kartou a počítačem.
- 5. Pro dokončení připravte počítač na bezpečné odebrání připojeného zařízení.

Upozornění: Během aktivního spojení tabletu s počítačem není možné ve správci souborů tabletu procházet obsah paměťové karty. Ten se zpřístupní až po rozpojení obou zařízení.

## <span id="page-14-1"></span>**3.8 Zadávání textu**

## **Klávesnice Android**

Jakmile kliknete do jakéhokoliv textového pole, spustí se virtuální klávesnice Android pro zadávání textu.

## **Výběr klávesnice**

Pokud jste si stáhli a nainstalovali jiný software pro zadávání textu, můžete si jej nastavit jako hlavní klávesnici namísto Klávesnice Android.

- 1. V nastavení zadávání textu se zobrazí seznam dostupných klávesnic.
- 2. Zde si můžete vybrat, jakou klávesnici chcete.

## **Použití klávesnice Android**

 $\Omega$ 

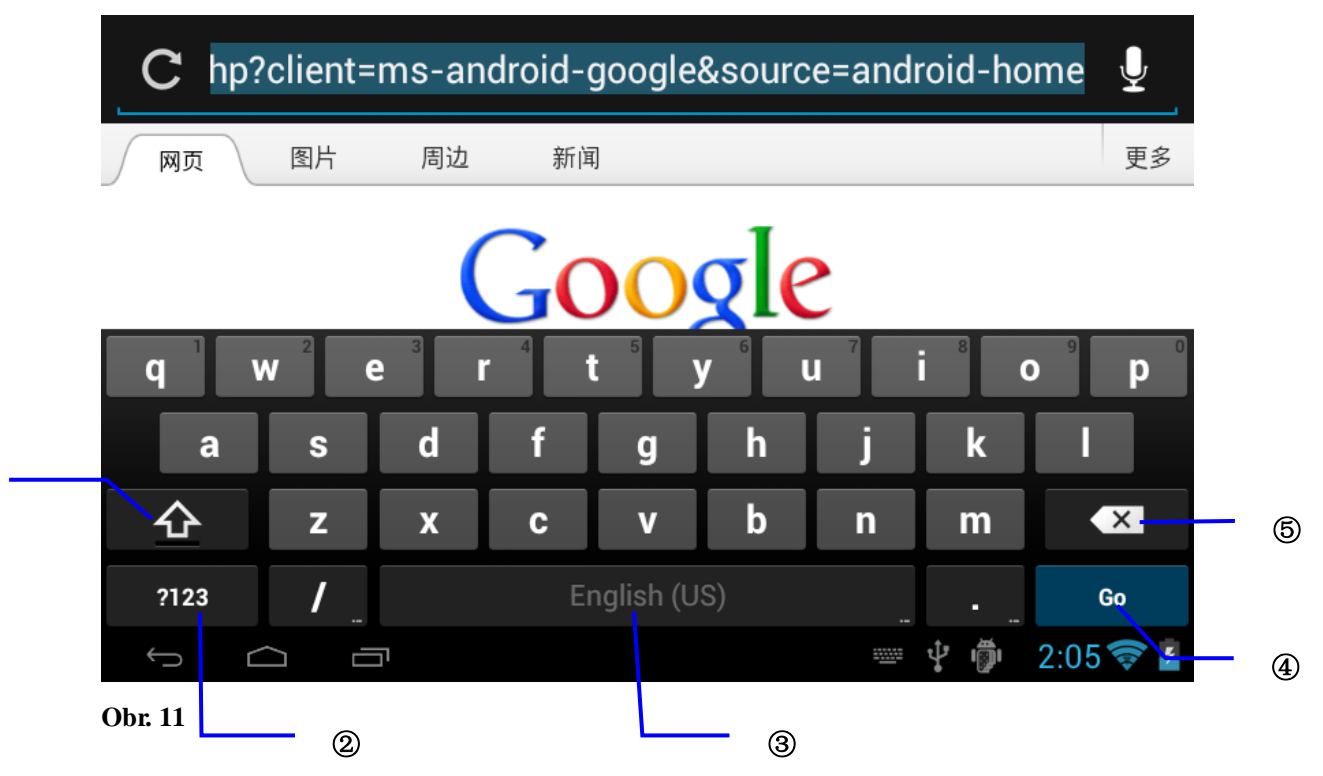

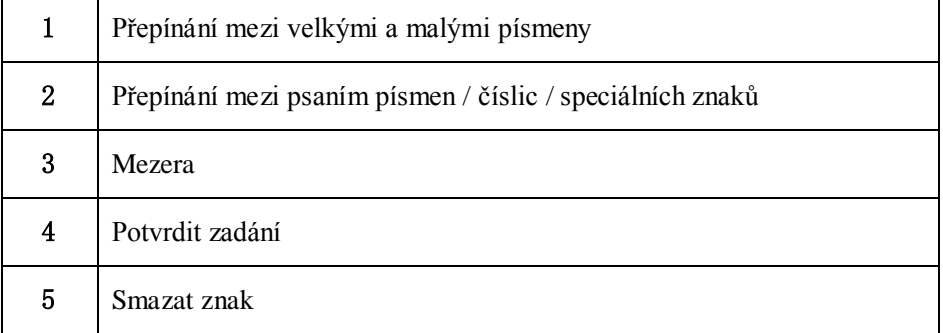

## <span id="page-16-0"></span>**3.9 Aplikace na ploše**

### **Vložení widgetu na plochu**

Pro přidání widgetu stačí na chvíli přiložit prst na volné místo na ploše a poté se zobrazí nabídka pro přidání položky na plochu.

### **Vytvoření zástupce aplikace**

V seznamu aplikací stiskněte a držte ikonu aplikace. Po chvíli seznam aplikací zmizí a zobrazí se vaše pracovní plocha, kam můžete přidat zástupce držené aplikace.

Upozornění: Pokud na ploše nezbývá dostatek místa pro přidání widgetu / ikony, musíte nejprve nějaké místo uvolnit. Jinak nebude možno přidávat další položky na plochu.

### **Výběr pracovní plochy**

Hlavní obrazovka se skládá z několika dílčích ploch, mezi nimi můžete plynule přecházet tahem prstem směrem doprava nebo doleva. Znázorněno na obrázku 6.

# **4 Základní nastavení**

## <span id="page-16-1"></span>**4.1 Zvuk a zobrazení**

### **Nastavení zvuku**

- 1. Klikněte na položku **Nastavení** na hlavní obrazovce.
- 2. Klikněte na **Zvuk**.
- 3. Klikněte na **Hlasitost** zobrazí se nabídka nastavení hlasitosti.
- 4. Zde můžete nastavit hlasitost zvuků posuvem posuvníku doleva nebo doprava.
- 5. Potvrďte stiskem tlačítka **OK**.

#### **Nastavení zobrazení**

- **Nastavení jasu displeje**
- 1. Klikněte na položku **Nastavení** na hlavní obrazovce.
- 2. Klikněte na položku **Zobrazení**.
- 3. Zde klikněte na položku **Jas** zobrazí se nabídka nastavení jasu.
- 4. Zde můžete nastavit jas posuvem posuvníku doleva nebo doprava.
- 5. Potvrďte stiskem tlačítka **OK**.
- **Nastavení doby pro automatické uzamčení obrazovky**
- 1. Klikněte na položku **Nastavení** na hlavní obrazovce.
- 2. Klikněte na položku **Zobrazení**.
- 3. Zde vyberte položku **Interval vypnutí obrazovky** zobrazí se nabídka nastavení Intervalu vypnutí obrazovky.
- 4. Zde můžete nastavit dobu, po které se obrazovka automaticky vypne.

## <span id="page-17-0"></span>**4.2 Základní nastavení**

#### **Nastavení Zámku obrazovky**

Pro ochranu Vašeho soukromí můžete tablet odemykat heslem nebo gestem.

Upozornění: Po aktivaci tohoto nastavení budete muset pro odemčení přístroje zadat heslo nebo se prokázat gestem.

### **Nastavení odemykání obrazovky gestem**

- 1. Klikněte na položku **Nastavení** na hlavní obrazovce.
- 2. Klikněte na položku **Zabezpečení**
- 3. Klikněte na **Zámek obrazovky**.
- 4. Zvolte **Gesto**.
- 5. Přečtěte si informace a pokračujte.
- 6. Gestem spojte libovolné body (Obr. 12). Musí však být minimálně čtyři. Pro odemknutí obrazovky budete muset zadat přesnou kombinaci Vámi zvolených bodů.
- 7. Klikněte na **Pokračovat**.
- 8. Gesto zopakujte a potvrďte.

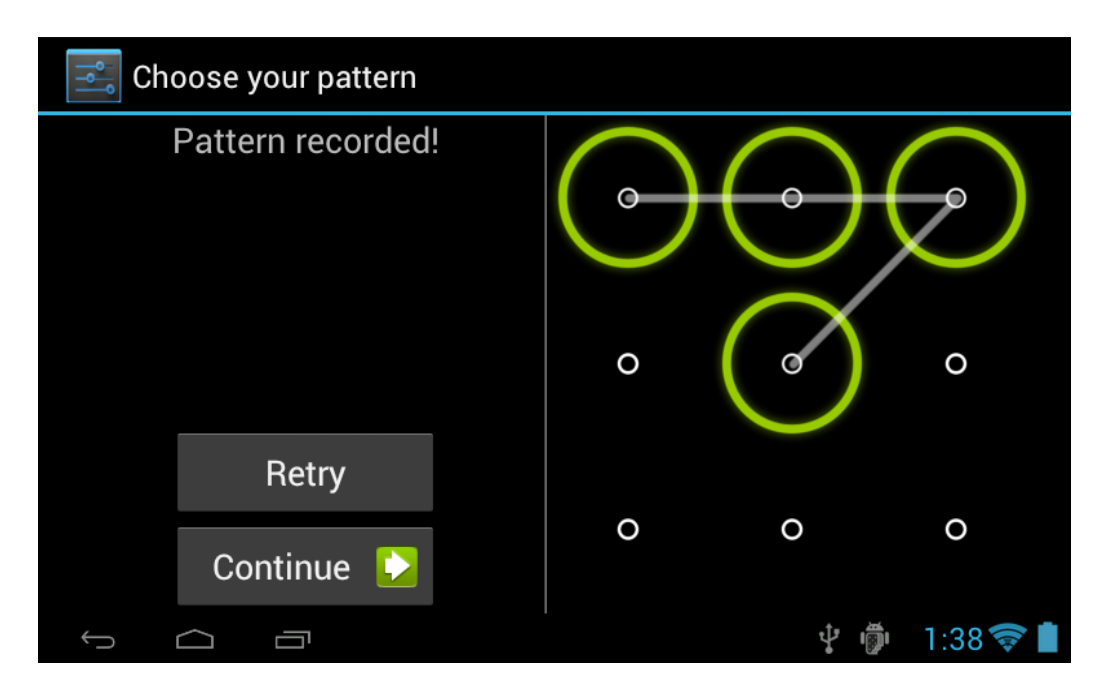

## **Obr. 12**

## **Nastavení PIN kódu**

- 1. Klikněte na položku **Nastavení** na hlavní obrazovce.
- 2. Klikněte na položku **Zabezpečení**.
- 3. Klikněte na **Zámek obrazovky**.
- 4. Zvolte **PIN.**
- 5. Zadejte nový PIN kód a potvrďte.
- 6. Znovu zadejte PIN kód a potvrďte.

## **Nastavení odemykání obrazovky heslem**

- 1. Klikněte na položku **Nastavení** na hlavní obrazovce.
- 2. Klikněte na položku **Zabezpečení**
- 3. Klikněte na **Zámek obrazovky**.
- 4. Zvolte **heslo**.
- 5. Zadejte nové heslo (číslice a písmena) a potvrďte jej.
- 6. Znovu zadejte stejné heslo a potvrďte jej.

# <span id="page-19-0"></span>**4.3 Paměť zařízení a paměťová karta**

### **Zobrazení dostupného místa na paměťové kartě a paměti tabletu**

- 1. Klikněte na položku **Nastavení** na hlavní obrazovce.
- 2. Klikněte na položku **Úložiště.**
- 3. Nyní se vám zobrazí dostupná paměť tabletu i paměťové karty.

### **Bezpečné odebrání paměťové karty**

Správným odpojováním a připojováním paměťové karty můžete předejít ztrátě dat nebo poškození karty. Také můžete předejít poklesu životnosti paměťové karty.

- 1. Klikněte na položku **Nastavení** na hlavní obrazovce.
- 2. Klikněte na **Úložiště.**
- 3. Klikněte na **Odpojit kartu SD**.
- 4. Vyjměte kartu.

# <span id="page-19-1"></span>**4.4 Datum a čas**

Ruční nastavení data, času a časové zóny.

- 1. Klikněte na položku **Nastavení** na hlavní obrazovce.
- 2. Vyberte položku **Datum a čas**.
- 3. Klikněte na **Časové pásmo** a zvolte si Vámi požadované časové pásmo ze seznamu.
- 4. Klikněte na **Nastavení data** a pomocí gest vyberte den, měsíc a rok.
- 5. Klikněte na **Formát data** pro nastavení 24 nebo 12 hodinového formátu.
- 6. Všechna nastavení musíte vždy potvrdit stiskem **OK**.

# <span id="page-19-2"></span>**4.5 Nastavení jazyka**

- 1. Klikněte na položku **Nastavení** na hlavní obrazovce
- 2. Zvolte položku **Jazyk a klávesnice**.
- 3. Zvolte **Jazyk** a vyberte si požadovaný jazyk ze seznamu.

# <span id="page-20-0"></span>**4.6 Info o zařízení**

## **Zobrazení informací o zařízení:**

- 1. Klikněte na položku **Nastavení** na hlavní obrazovce.
- 2. Zvolte položku **Info o zařízení**. Zde se zobrazují informace o baterii, hardwaru, softwaru, právní informace a další.

### **Aktualizace systému**

- 1. Klikněte na položku **Nastavení** na hlavní obrazovce.
- 2. Zvolte položku **Info o zařízení**.
- 3. Klikněte na položku **Softwarové aktualizace**.
- 4. Pokud je dostupná softwarová aktualizace, klikněte na **Instalovat** a pokračujte dle průvodce instalací. (Před instalací softwarové aktualizace se ujistěte, že v zařízení je připojena paměťová karta SD)

## **Zobrazení verze systému**

- 1. Klikněte na položku **Nastavení** na hlavní obrazovce.
- 2. Zvolte položku **Info o zařízení**.
- <span id="page-20-1"></span>3. Zde se dozvíte např. výrobní číslo zařízení, verzi Android, verzi firmwaru a další.

# **5 Multimédia**

## <span id="page-20-2"></span>**5.1 Podpora formátů**

Vaše zařízení podporuje přehrávání následujících audio / video formátů.

## **Podporované audio formáty:**

- $-MP3$
- $\bullet$  AAC
- OGG
- WAV
- $APE$
- FLAC
- AMR
- WMA
- RA (License)

## **Podporované video formáty:**

- AVI
- MPG
- VOB
- MKV
- FLV
- TS/TP
- H264
- $-MPRC-4$
- RMVB (License)
- DIVX
- MPEG-2
- $3GP$
- $\bullet$  MP4
- MOV

**Podporované grafické formáty:**

- JPEG
- $\bullet$  GIF
- $\bullet$  PNG
- $-BMP$

# <span id="page-21-0"></span>**5.2 Hudba**

Přehrávač hudby systému Android dělí hudbu do několika kategorií: podle jména autora, skladby, alba a uživatelského seznamu skladeb. Pokud zvolíte například rozdělení dle jména autora, zobrazí se seznam jmen všech autorů, jejichž hudba je uložena ve vašem zařízení nebo paměťové kartě. Kliknutím na jméno autora se zobrazí podrobný seznam jeho alb. Kliknutím na album se zobrazí jeho obsah.

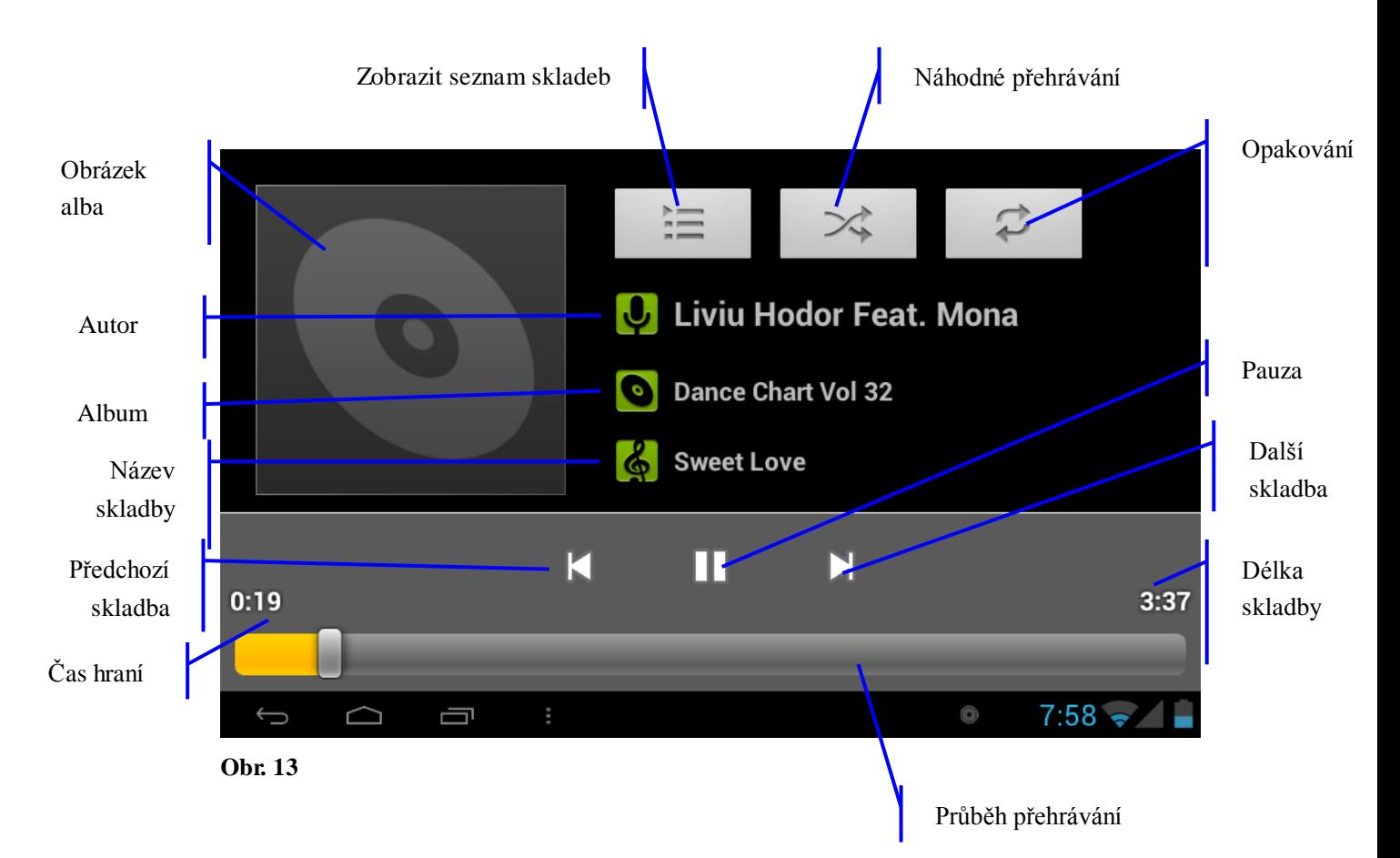

## **Výběr a přehrávání hudby**

- 1. Klikněte na **Hudba** v seznamu aplikací.
- 2. Vyberte si řazení hudby dle **autora, alba nebo seznamu skladeb.**
- 3. Kliknutím na název skladby zahájíte přehrávání.

## **Přidání skladby do uživatelského seznamu skladeb**

- 1. Klikněte na **Hudba** v seznamu aplikací.
- 2. Vyberte si skladbu.
- 3. Stiskněte a držte název požadované skladby.
- 4. Nyní se otevře nabídka skladby. Vyberte možnost **Přidat do seznamu stop**.
- 5. Vyberte možnost vytvoření nového seznamu skladeb.
- 6. Pojmenujte nový seznam skladeb.
- 7. Potvrďte seznam skladeb stiskem **OK**.

## **Odstranění hudby ze seznamu skladeb**

- 1. Klikněte na **Hudba** v seznamu aplikací.
- 2. Klikněte na skladbu, kterou chcete odstranit a držte ji.
- 3. Zobrazí se nabídka skladby. Klikněte na **Odstranit ze seznamu stop**.

# <span id="page-23-0"></span>**5.3 Video**

## **Výběr videa**

Pro zapnutí video přehrávače postupujte následovně:

- 1. Spusťte aplikaci **Galerie**.
- 2. Zařízení automaticky detekuje video obsah a zobrazí jej v Galerii.
- 3. Pro přehrání videa stačí kliknout na jeho název.

Upozornění: Pokud mate nainstalovány jiné přehrávače než přehrávač Android, zobrazí se vám nabídka pro výběr přehrávače.

# <span id="page-23-1"></span>**5.4 Galerie obrázků**

Pro prohlížení obrázků slouží aplikace Galerie. V této aplikaci můžete fotky nejen prohlížet, ale i upravovat nebo nastavit obrázek jako pozadí plochy či přiřadit ke kontaktu.

## **Zobrazení fotek**

- 1. Spusťte aplikaci **Galerie**.
- 2. Vstupte do sekce obrázků a vyberte si položku, kterou chcete zobrazit.
- 3. Klikněte na ni a systém ji zobrazí v plném rozlišení.
- 4. Pro přiblížení použijte gesto uchopte obrázek dvěma prsty a táhněte jimi směrem od sebe. Pro oddálení táhněte prsty k sobě.

Nápověda: Při zobrazení obrázku na celém displeji můžete procházet mezi ostatními obrázky v albu – stačí mezi nimi posunovat prstem.

## **Editace a nastavení obrázků**

Při zobrazení obrázku na celý displej, klikněte na klávesu **Menu** a vyberte položku **Upravit**.

- **Spuštění prezentace**
	- 1. Otevřete obrázek na celý displej a zmáčkněte tlačítko **Menu**.
	- 2. Klikněte na **Spustit prezentaci** a fotky se začnou plynule přehrávat.
- **Oříznout obrázek**
	- 1. Otevřete obrázek na celý displej a zmáčkněte tlačítko **Menu**.
	- 2. Klikněte na **Oříznout**.
	- 3. Upravte obrázek podle vašich představ. Tmavá část bude odříznuta.
- 4. Oříznutí musíte potvrdit stiskem **OK**.
- 5. Stisknutím **Zrušit** oříznutí zrušíte.
- **Upravit**
	- 1. Otevřete obrázek na celý displej a zmáčkněte tlačítko **Menu**.
	- 2. Klikněte na **Upravit**.
	- 3. Nyní můžete upravit jas, filtr a barvy obrázku.
	- 4. Výběr potvrďte stiskem **Uložit**.
	- 5. Kliknutím na šipku zpět změny zrušíte.

# <span id="page-24-0"></span>**5.5 Fotoaparát**

S tímto tabletem můžete jak natáčet videa tak pořizovat fotografie a to kamerou zadní (2 Mpx) i přední (0,3 Mpx).

## **Spuštění aplikace Fotoaparát**

Aplikaci můžete spustit následujícími způsoby:

- 1. Při odemykání obrazovky přesuňte logo zámku na ikonu Fotoaparátu.
- 2. Spusťte aplikaci pomocí ikony na hlavní obrazovce nebo mezi ostatními

aplikacemi.

Na obrázku 14 je popsáno prostředí aplikace Fotoaparát.

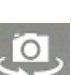

ਿੱ

Přepnutí mezi přední a zadní kamerou: k tomu slouží tato ikona

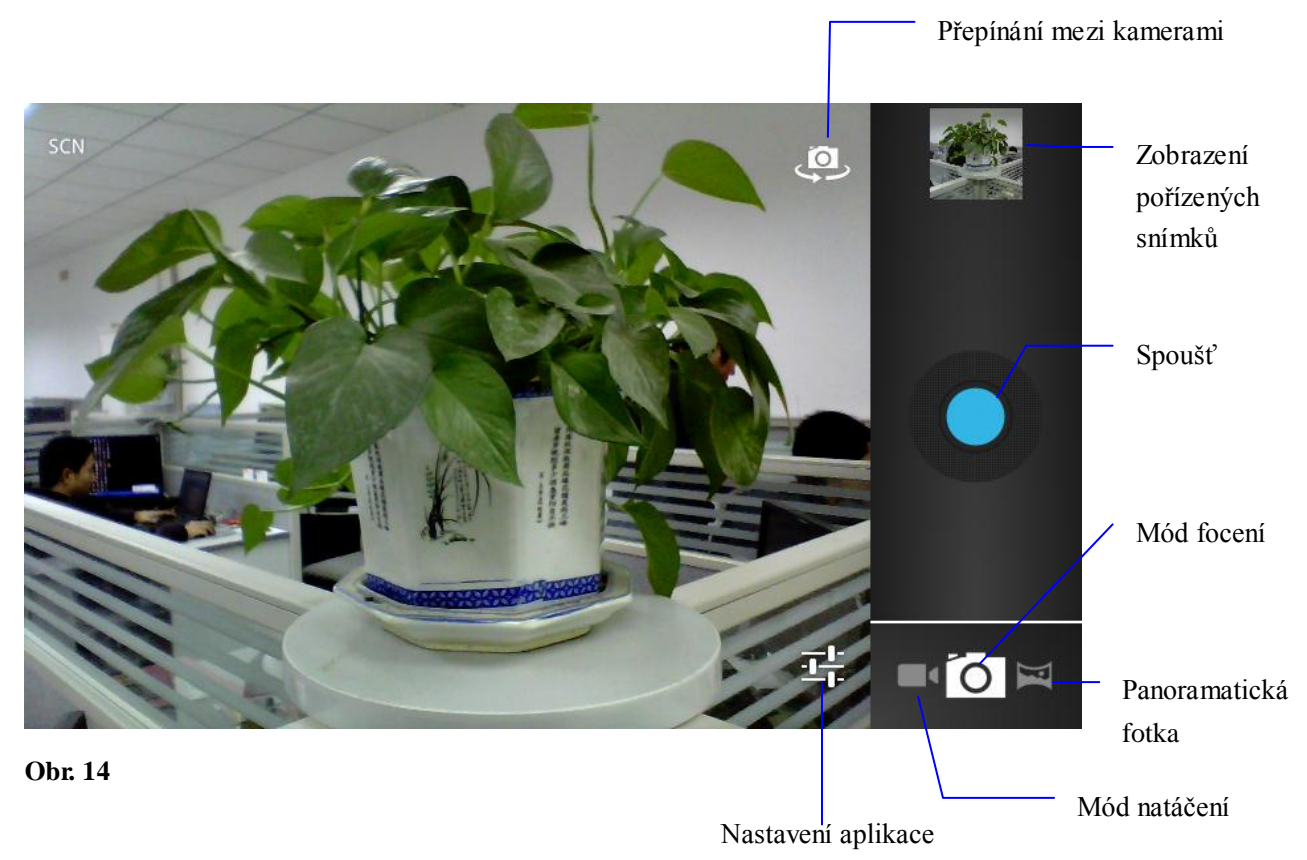

## **Pořízení fotografie**

1. Spusťte aplikaci a ujistěte se, že máte nastaven mód fotografování:

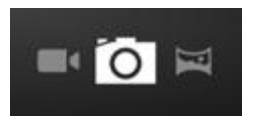

- 2. Nasměrujte objektiv fotoaparátu na focený objekt.
- 3. Stiskem tlačítka pořídíte fotografii.

## **Upozornění**: Pro pořízení co nejlepší fotografie držte tablet pevně a během focení s ním netřepejte.

## **Natáčení videí**

1. Spusťte aplikaci a ujistěte se, že máte nastaven mód natáčení videí:

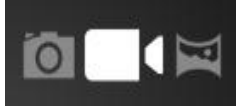

2. Nasměrujte objektiv fotoaparátu na natáčený objekt.

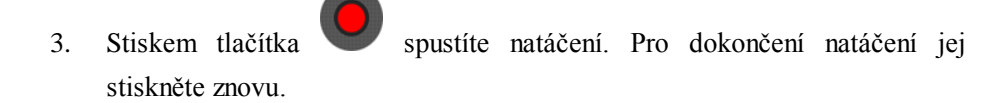

## Upozornění:

- Fotografie i videa se ukládají automaticky.
- Po uložení si je můžete prohlédnout v Galerii.
- Pro pohyb mezi videi použijte tah prstem doprava nebo doleva.
- Pro přiblížení použijte gesto uchopte obrázek dvěma prsty a táhněte jimi směrem od sebe. Pro oddálení táhněte prsty k sobě.
- Pro spuštění přehráváni videa klikněte na .

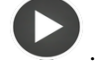

## **Panoramatická fotografie**

 Spusťte aplikaci Fotoaparát a ujistěte se, že režim focení je nastaven na Panoramatická fotografie:

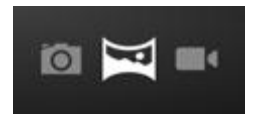

1. Zamiřte objektivem fotoaparátu jeden z konců cílového objektu. Pokud byste chtěli pořídit panoramatickou fotku mostu, zaměřte se na jeden z jeho konců.

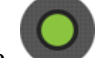

2. Pro zahájení focení stiskněte , poté postupně nasměrujte objektiv

3. Během focení se tlačítko pro focení rozsvítí bíle.

fotoaparátu na celou scénu.

4. Pro dokončení focení stiskněte tlačítko pro focení. Poté se zachycená scéna zobrazí na displeji přístroje.

Nápověda: K rychlému skoku do galerie můžete použít miniaturu pořízené fotografie v pravém horním rohu.

# <span id="page-26-0"></span>**6 Připojení**

# <span id="page-26-1"></span>**6.1 Wi-Fi připojení**

Pro připojení k Internetu můžete použít Wi-Fi modul vašeho přístroje:

- 1. Otevřete položku **Nastavení**.
- 2. Zvolte položku **Bezdrátové připojení a sítě**.
- 3. Zapněte Wi-Fi modul stiskem druhé poloviny tlačítka
- 4. Systém automaticky naskenuje Wi-Fi sítě v okolí (Obr. 15).

5. Vyberte síť, ke které se chcete připojit. Pokud je síť chráněna heslem, zobrazí se Vám nabídka pro zadání hesla. Heslo potvrďte stiskem **Dokončit**.

| Wi-Fi                             | ZAPNUTO | VYHLEDÁVÁNÍ<br>PŘIDAT SÍŤ |
|-----------------------------------|---------|---------------------------|
| <b>NTEL</b><br>Připojeno          |         |                           |
| <b>HOTSPOT</b>                    |         |                           |
| hamfin<br>Zabezpečení: WPA2       |         |                           |
| <b>INT</b><br>Zabezpečení: 802.1x |         |                           |
| 一                                 |         | 7:59                      |

<span id="page-27-0"></span>**Obr. 15**

# **6.2 Email**

## **Nastavení elektronické pošty**

Emailová aplikace obsahuje průvodce nastavením pro snadné přihlášení do emailové služby. Můžete využít buď protokoly POP3 nebo IMAP nebo můžete použít průvodce pro přihlášení do aplikací Gmail, Windows Live® Hotmail® Yahoo! Mail.

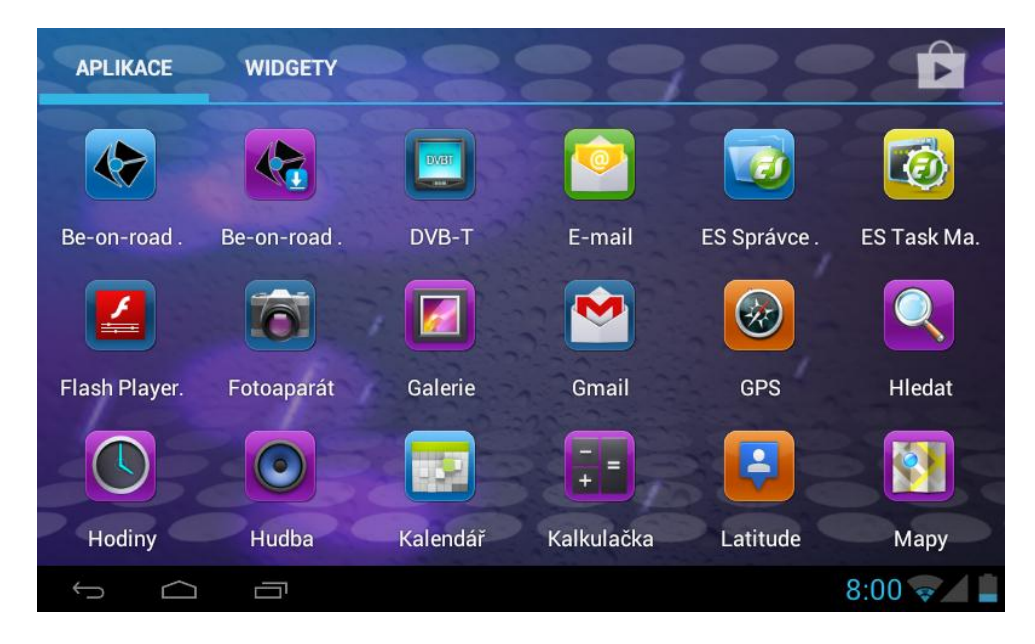

**Obr. 16**

Upozornění: Ujistěte se, že jste připojeni k Internetu, dříve než spustíte emailovou aplikaci.

## **Průvodce nastavení elektronické pošty**

- 1. Zapněte aplikaci **Email.**
- 2. Vyberte si způsob, jakým se chcete ke své poště přihlásit.
- 3. Zadejte svoji emailovou adresu a heslo.
- 4. Pokud je nutné, zadejte způsob připojení: POP3 nebo IMAP.
- 5. Potvrďte nastavení. Proběhne krátký test funkčnosti připojení.
- 6. Postupujte dále průvodcem.
- 7. Pokud vše proběhlo v pořádku, načte se vaše emailová schránka.

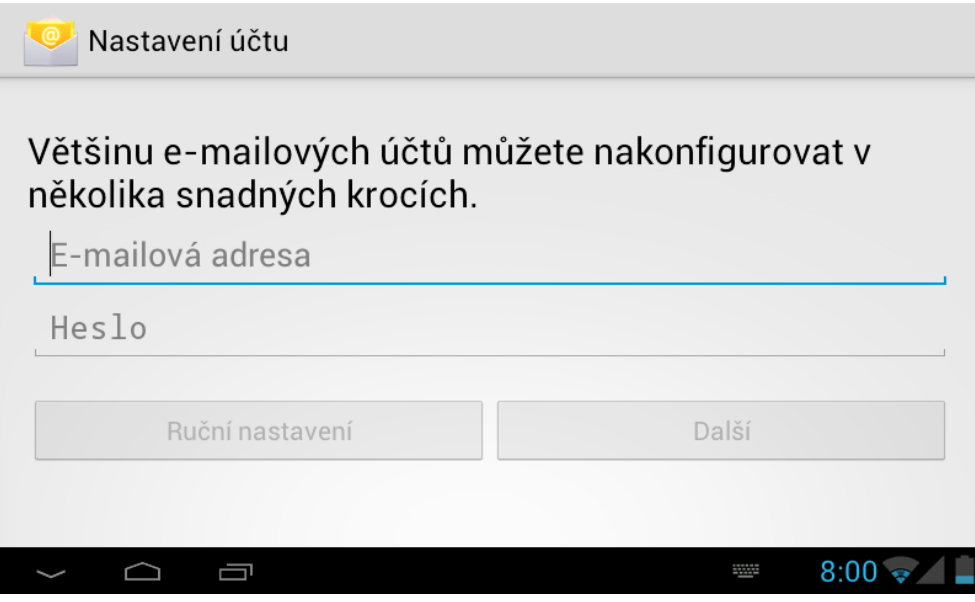

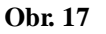

#### **Odstranění účtu elektronické pošty**

Z el. pošty můžete váš přístroj kdykoli odhlásit.

- 1. Spusťte aplikaci **Email**.
- 2. Přihlaste se do vašeho účtu.
- 3. Stiskněte klávesu **Menu**.
- 4. Zvolte **Nastavení.**
- 5. Chvíli podržte název vašeho emailového účtu.
- 6. Zobrazí se nabídka, ve které vyberte možnost **Odstranit účet**.
- 7. Odstranění potvrďte stiskem **OK**.

## **Odeslat E-mail**

1.Přihlaste se do aplikace Email.

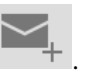

- 2.Stiskněte tlačítko pro napsání nové zprávy .
- 3.Zadejte adresu elektronické pošty příjemce.
- 4.Zadejte předmět emailu.
- 5.Zadejte obsah zprávy.
- 6.Pokud chcete adresátovi poslat nějakou přílohu, zmáčkněte tlačítko Menu.
- 7.Vyberte možnost **Přidat přílohu.**
- 8.Vyberte soubory, které chcete odeslat (obrázky, dokumenty…)

<span id="page-29-0"></span>9.Email odešlete stisknutím .

# **7 Internet**

# <span id="page-29-1"></span>**7.1 Prohlížeč Internetových stránek**

## **Spuštění a používání Prohlížeče**

Ikona Prohlížeče se nachází na Hlavní obrazovce a v seznamu aplikací.

Po spuštění Prohlížeče se načte poslední navštívená stránka. Pokud jej spouštíte poprvé, načte se úvodní stránka.

Internetový Prohlížeč se spouští automaticky kdykoli kliknete na hypertextový odkaz.

V horní části prohlížeče je řádek pro zadávání webových adres. Ten se během prohlížení stránek skryje, abyste mohli využít co největší plochu displeje.

### **Nastavení domácí stránky:**

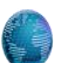

- 1. Spusťte Prohlížeč kliknutím na ikonu .
- 2. Stiskněte tlačítko **Menu** pro zobrazení vice možností.
- 3. Klikněte na položku **Nastavení**.
- 4. Zvolte **Více**.
- 5. Zvolte **Nastavit domovskou stránku**.
- 6. **Zadejte odkaz na domovskou stránku**.
- 7. Změny se projeví až po restartování zařízení.

### **Používání Prohlížeče**

- 1. Spusťte Prohlížeč kliknutím na ikonu .
- 2. Zadejte adresu, kterou chcete navštívit pomocí klávesnice Android.
- 3. Potvrďte adresu.

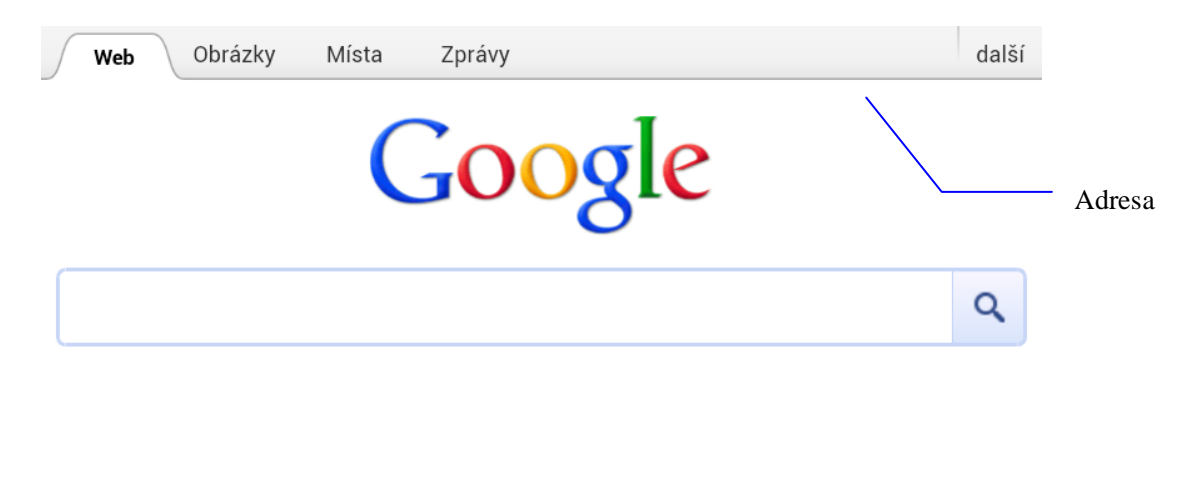

#### eaget2012@gmail.com Odhlásit se

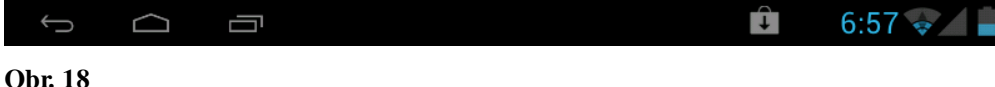

## **Zobrazit internetovou stránku**

Otevřete Prohlížeč tak jako na obr. 18. Klikněte do řádku pro zadání webové adresy a zadejte adresu. Potvrďte ji stisknutím **OK**. Jakmile se stránka načte, můžete se v ní pohybovat gesty: rolovat obrazovku nahoru, dolů i do stran, přiblížit gesty nebo dvouklikem.

### **Přiblíženi a oddálení webové stránky**

Pro přiblížení a oddálení můžete použít gesta nebo tlačítka plus a minus v rohu obrazovky.

## **Hledání slov na stránce**

- a) Stiskněte tlačítko **Menu**.
- b) Vyberte možnost **Hledat na stránce**.
- c) Zadejte hledaný výraz.
- d) Všechny výrazy odpovídající hledanému budou zvýrazněny modrou barvou.
- e) Šipkami v pravé části displeje se můžete pohybovat mezi předchozím a následujícím výsledkem hledání.

#### **Správa záložek**

- **Vytvoření záložky**
	- 1. Načtěte stránku, kterou chcete přidat mezi záložky.
	- 2. Klikněte na tlačítko **Menu** a vyberte položku **Přidat mezi záložky**.

3. Nyní můžete záložku upravovat, poté ji uložte stiskem **OK**.

## **Otevření záložky**

- 1. V Prohlížeči klikněte na **Menu** a zde vyberte možnost **Záložky**.
- 2. Pro načtení záložky stačí kliknout na její název.

## **Upravit záložku**

- 1. V Prohlížeči klikněte na **Menu** a zde vyberte možnost **Záložky**.
- 2. Klikněte na záložku a držte ji, poté se objeví menu záložky.
- 3. Klikněte na **Upravit**. Následnou úpravu potvrďte stiskem **OK**.

## **Práce s více záložkami**

V Prohlížeči systému Android můžete pracovat s více stránkami zaráz. A to tak, že si je rozdělíte do více záložek. Jednotlivé záložky si také můžete uložit do paměti zařízení a poté je prohlížet, i když nebudete připojeni k Internetu.

- 1. Pro přidání nové záložky klikněte na ikonu
- 2. V nové záložce zadejte adresu webové stránky a nechte ji načíst.
- <span id="page-31-0"></span>3. Když nyní odpojíte přístroj od Internetu a zapnete Prohlížeč, stránku budete moci stále prohlížet.

# **8 Ostatní aplikace**

## <span id="page-31-1"></span>**8.1 Hodiny**

- 1. Otevřete seznam aplikací.
- 2. Klikněte na ikonu hodin.
- 3. Stisknutím tlačítka **Menu** se aktivuje nabídka, kde můžete aplikaci upravovat.

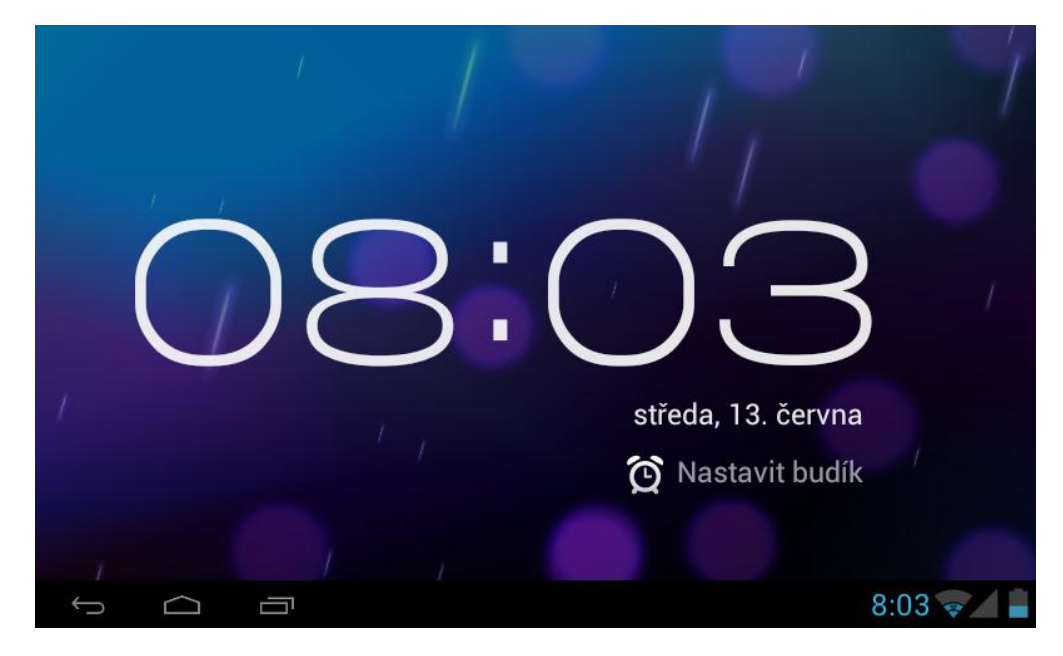

**Obr. 19**

# <span id="page-32-0"></span>**8.2 Kalkulačka**

- 1. Otevřete aplikaci Kalkulačka v seznamu aplikací.
- 2. Kalkulačka se načte v režimu základních funkcí.
- 3. Kliknutím na **Menu** → **Rozšířené funkce** aktivujete více funkcí kalkulačky.
- 4. Prostředí kalkulačky ovládejte gesty.
- 5. Prostředí kalkulačky můžete kdykoli vrátit zpět do režimu základních funkcí.

Upozornění: Mezi režimy kalkulačky můžete přepnout i tahem prstem doleva nebo doprava.

# <span id="page-32-1"></span>**8.3 Správce souborů**

## **Procházení souborů**

Pomocí správce souborů můžete upravovat a mazat soubory či složky. Také je můžete nasdílet pomocí FTP.

## **Zobrazení cesty adresáře**

1. Spusťte aplikaci ES správce souborů pomocí ikony . Rozhraní aplikace je znázorněno na obr. 20.

2. Kliknutím na **se zobrazí cesta k procházenému adresáři** (Obr.21).

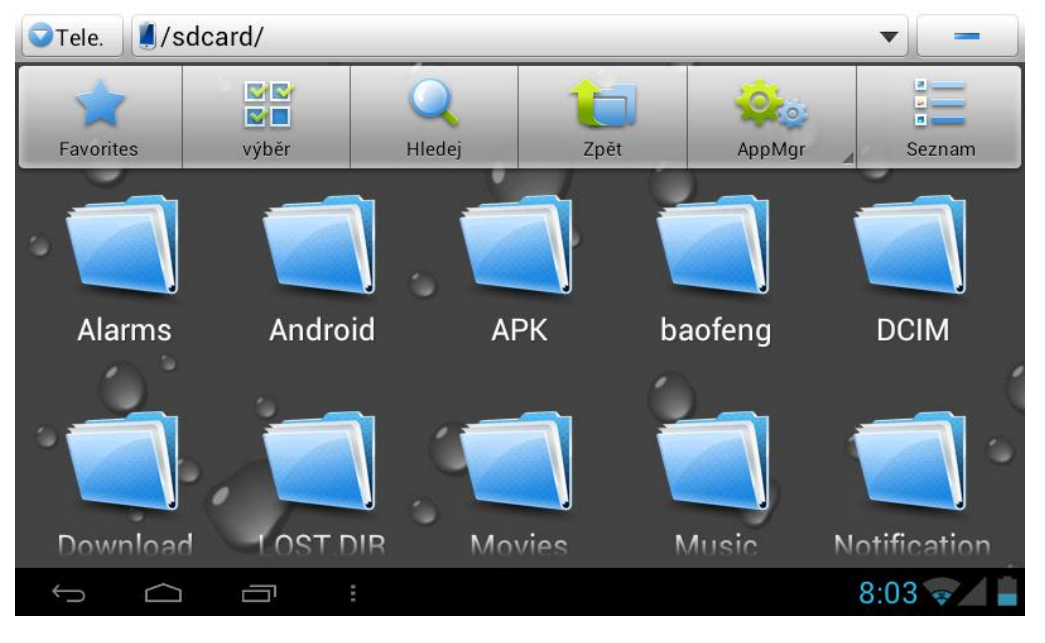

3. Kliknutím na cestu se složka otevře (Obr.22).

**Obr. 20**

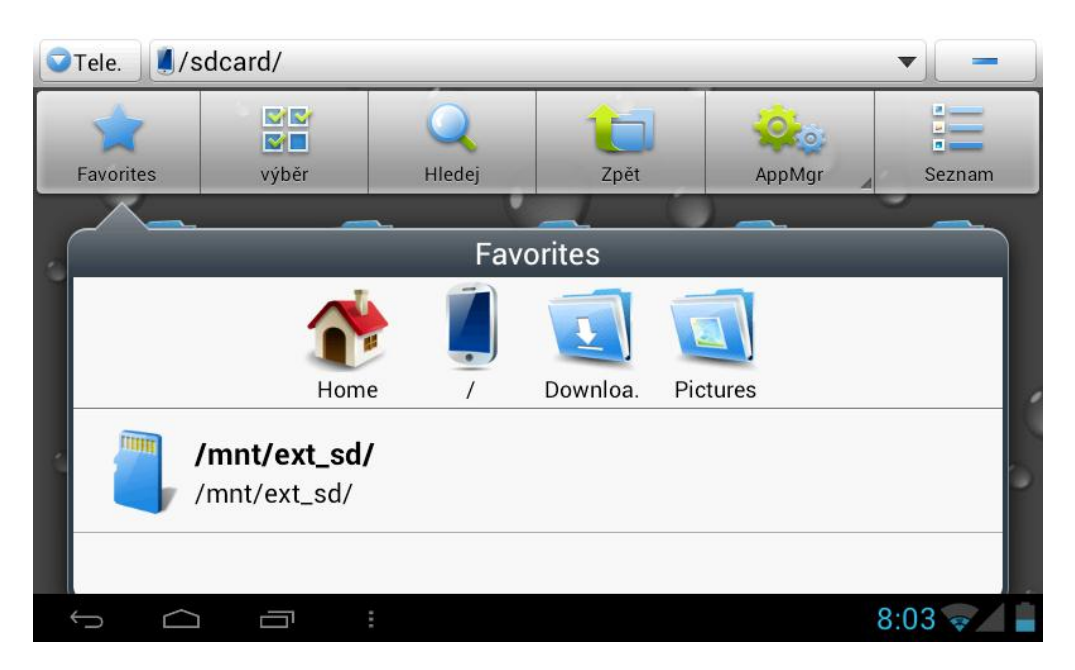

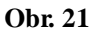

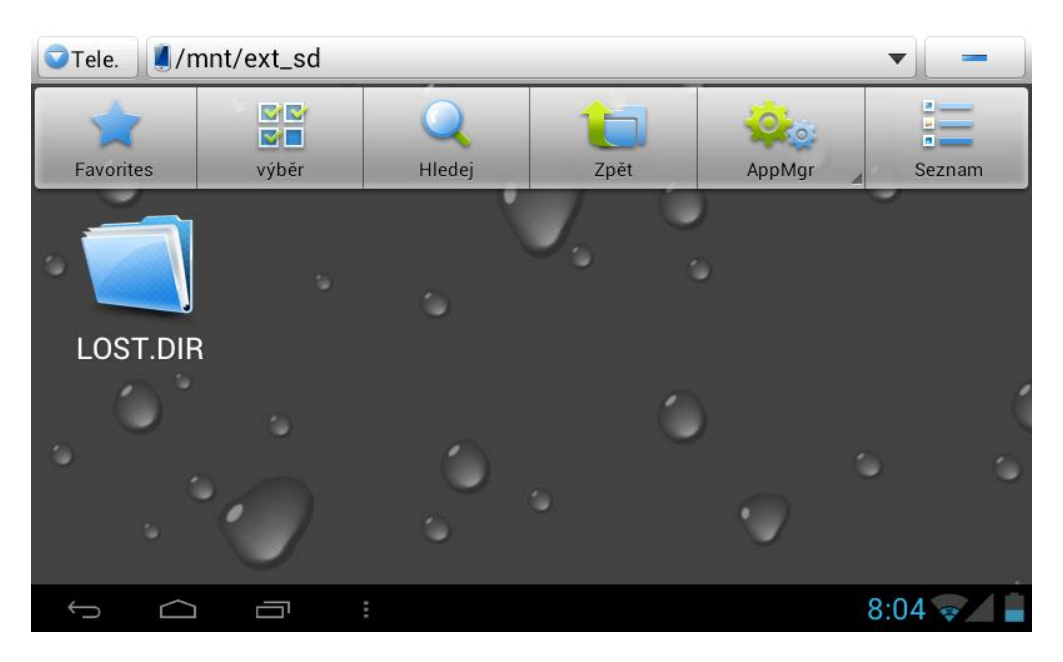

**Obr. 22**

## **Kopírování souborů**

- 1. Dlouze stiskněte soubor, který chcete kopírovat.
- 2. Zobrazí se nabídka s možnostmi souboru, např. kopírovat, vyjmout, smazat, přejmenovat…
- 3. Klikněte na **Kopírovat**.
- 4. Přesuňte se do složky, do které chcete soubor kopírovat a stiskněte **Menu**.
- 5. Klikněte na **Vložit**.

## **Smazat soubor**

- 1. Dlouze stiskněte soubor, který chcete smazat.
- 2. V následující nabídce vyberte možnost **Smazat**.
- 3. Potvrďte stiskem **OK**.

## **Vytvoření nové složky**

- 1. V ES správci souborů stiskněte tlačítko **Menu** ve složce, ve které chcete vytvořit novou.
- 2. Klikněte na **Nový**.
- 3. Vyberte **Složka**.
- 4. Zadejte jméno nové složky.
- 5. Potvrďte stiskem **OK**.

## **Rychlé hledání**

- 1. V ES správci souborů klikněte na tlačítko **Hledej**.
- 2. Zadejte hledaný výraz.
- 3. Potvrďte stiskem **OK**.
- <span id="page-35-0"></span>4. Systém zobrazí nalezené shody.

# **9 Instalace aplikací**

## <span id="page-35-1"></span>**9.1 Instalace**

## **Instalace aplikací třetích zdrojů**

Do systému můžete přidávat i aplikace z jiných zdrojů, než Google Plus. Stačí zkopírovat instalační soubor aplikace typu .apk na paměťovou kartu a tu vložit do tabletu.

- 1. Spusťte ES správce souborů a najděte aplikaci, kterou chcete instalovat.
- 2. Klikněte na ni.
- 3. Potvrďte instalaci.
- 4. Následujte pokyny instalačního programu.

Poznámka: Pro instalaci aplikací třetích stran musíte udělit oprávnění: Nastavení → Aplikace → Neznámé zdroje.

## <span id="page-35-2"></span>**9.2 Odinstalování**

Návod na odinstalování aplikace ze systému.

V nabídce Nastavení proveďte tyto kroky:

- 1. Otevřete nabídku **Aplikace** → **Správce aplikací**.
- 2. Klikněte na aplikaci, kterou chcete odinstalovat a zvolte **Odinstalovat**.
- 3. Potvrďte stiskem **OK**.

# <span id="page-35-3"></span>**9.3 Aktualizace softwaru**

Aktualizace aplikací:

Stáhněte si nejnovější verzi softwaru.

<span id="page-36-0"></span>Spusťte instalaci stejným způsobem jako v kapitole 9.1.

# **10 Systémová aktualizace**

## <span id="page-36-1"></span>**10.1 Příprava na systémovou aktualizaci**

#### **Stáhněte si soubor s aktualizací systému**

Aktualizaci systému můžete stáhnout z Internetu a poté ji nainstalovat do zařízení pomocí microSD karty.

#### **Příprava pro aktualizace systému:**

- 1. Stáhněte si balík aktualizací z příslušného zdroje do vašeho počítače.
- 2. Připravte si paměťovou kartu musí poskytovat dostatek místa pro přenesení aktualizačního souboru a musí fungovat v souborovém systému FAT nebo FAT32.

## <span id="page-36-2"></span>**10.2 Systémová aktualizace**

## Varování: Před začátkem procesu upgradu se ujistěte, že baterie zařízení je nabitá minimálně na 30%. Nezapomeňte také provést zálohu osobních dat (aplikací, email apod.)

## **Postup:**

- 1. Nakopírujte upgradovací soubor do rootu/kořene microSD karty, soubor se musí jmenovat **update.zip**. Pokud tak není – přejmenujte.
- 2. Vypněte své zařízení a vložte microSD kartu se soubore update.zip do tabletu. Zmáčkněte a držte tlačítko pro snížení hlasitosti "-". Následně zmáčkněte tlačítko pro zapnutí tabletu.
- 3. Po zapnutí tabletu uvidíte dole nabíhající čtverečky, teprve potom pusťte tlačítko pro snížení hlasitosti "-".
- 4. Objeví se recovery menu s 5 možnostmi. Zmáčknutím tlačítka pro snížení hlasitosti "-" vybírám jednotlivé možnosti a zmáčknutím tlačítka pro zvýšení hlasitosti "+" volbu potvrzuji.
- 5. Před provedením upgrade zvolte nejdříve 4. možnost " wipe data" a potvrďte.
- 6. Potom zvolte 2. možnost pro provedení upgradu z microSD karty.
- 7. Jakmile je upgrade FW dokončen uvidíte na obrazovce informaci "**Install from TF card complete**", potom se vrátíte opět do základního recovery módu s jednotlivými možnostmi. Nakonec zmáčkněte tlačítko pro zvýšení hlasitosti "+"

nebo dlouze podržte tlačítko pro zapnutí/vypnutí tabletu dokud se zařízení nerestartuje.

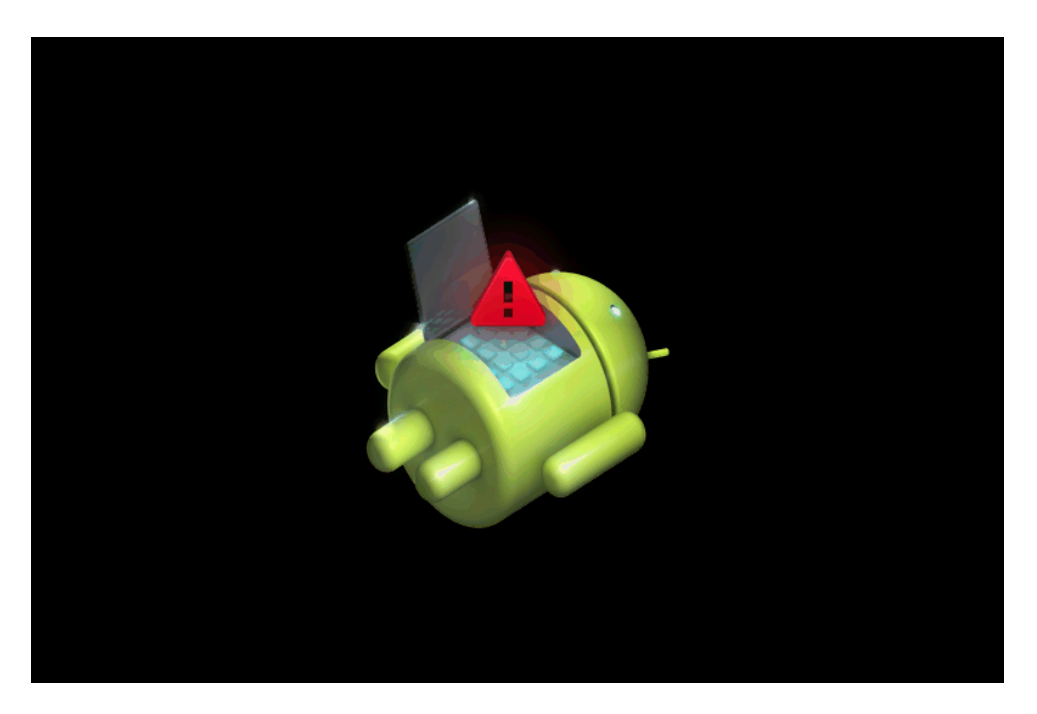

**Obr. 23**

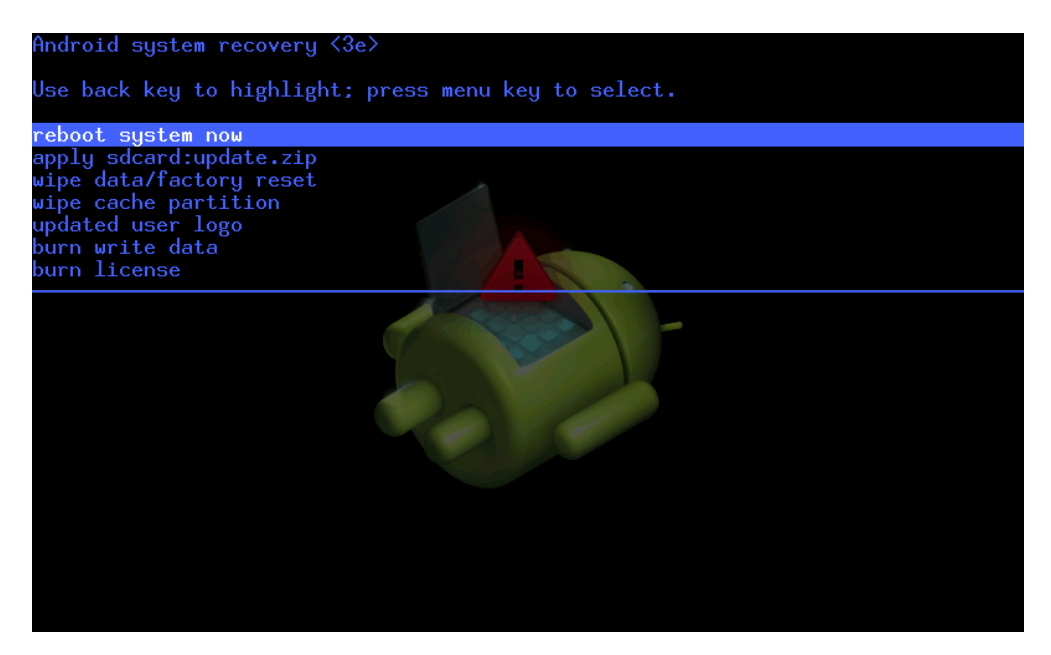

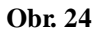

## **10.3 Reset továrního nastavení**

V případě, že zapomenete heslo nebo nastane jiný závažný problém, můžete zařízení resetovat zpět do továrního nastavení. Továrním nastavením se myslí, že po resetu bude zařízení obsahovat stejné nastavení, jako když jste jej koupili. Všechna uživatelská nastavení budou smazána.

- 1. Vypněte zařízení. Poté stiskněte a držte tlačítko pro zvýšení hlasitosti a zároveň stiskněte a držte tlačítko pro zapnutí.
- 2. Po chvíli se zařízení spustí a zobrazí se logo znázorněné na obr. 23.
- 3. Jakmile se logo zobrazí, stiskněte klávesu pro ztlumení hlasitosti.
- 4. Nyní se spustí konzola pro zotavení, ve které je celkem 6 položek. Obr. 24.
- 5. Zde je význam jednotlivých položek:
	- reboot system now restart zařízení (zařízení se vypne a zapne spustí se hlavní operační systém Android)
	- aplly sdcard:update.zip zahájí instalaci nového operačního systému ze složky na paměťové kartě pojmenované "update.zip" (před použitím musíte smazat současný operační systém
	- wipe data/factory reset smaže všechna uživatelská data a operační systém
	- wipe cache partition smaže pouze cache paměť
	- update user logo změna obrázku na pozadí konzole pro zotavení
	- burn write data slouží ke zkopírování uživatelských dat
- 6. Nyní stiskněte tlačítko pro snížení hlasitosti pro posunování v menu, tlačítko pro zvýšení hlasitosti stiskněte pro výběr volby.
- 7. Zvolte wipe data/factory reset. (Obr. 24)
- 8. Dále zvolte Yes pro smazání systému Android, při zvolení No se vrátíte o krok zpět.

## **10.4 Nouzový režim**

Tip: V nouzovém režimu můžete například odinstalovat aplikaci, která způsobila problémy systému. Pro spuštění klasického systému musíte zařízení restartovat.

## **Postup:**

- 1. Zapněte přístroj.
- 2. Jakmile se zobrazí logo android, stiskněte a držte tlačítko pro ztlumení hlasitosti a tlačítko Menu. Nouzový režim poznáte tak, že v levém spodním rohu je značka nouzového režimu.

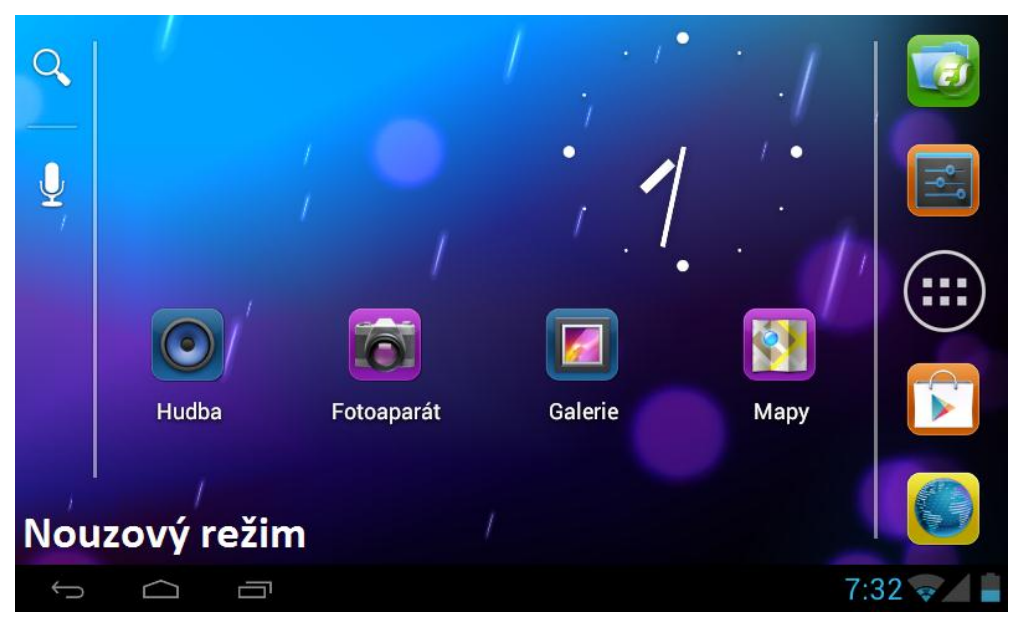

**Obr. 25**

# **11. Řešení problémů**

## <span id="page-39-0"></span>1. **První spuštění tabletu trvá příliš dlouho**

Prvotní spuštění trvá vždy déle než ta ostatní (cca 2-3 minuty) – instaluje se totiž software přídavných aplikací. Všechna ostatní spuštění proběhnou mnohem rychleji.

## 2. **Teplota zařízení se mírně zvýší**

Je to normální stav v situacích, kdy je přístroj zatížen více aplikacemi, podsvícení displeje je na maximum, nebo když je přístroj dobíjen.

## 3. **Nelze se připojit k Wi-Fi síti**

- Ujistěte se, že bezdrátová síť, ke které se připojujete, je správně nastavena.
- Ujistěte se, že místo, kde se nacházíte, je dostatečně pokryto signálem.
- Ujistěte se, že jméno a heslo sítě je správně zadáno.

## 4. **Internet přestane fungovat**

- Ujistěte se, že vzdálenost mezi vámi a přístupovým bodem není větší než 50 až 100 metrů.
- Odpojte se od sítě a znovu se připojte.

## 5. **Zařízení přestane reagovat**

Zařízení může přestat reagovat, pokud je přehlceno (například spuštění několika

aplikací zaráz nebo instalace aplikací). V takovém případě vyčkejte nebo restartujte zařízení stiskem tlačítka pro vypnutí na min. 6 sekund.

## 6. **Nelze nastavit aplikaci Email**

- Ujistěte se, že připojení k Internetu funguje.
- Ujistěte se, že se přihlašujete k emailové schránce správným způsobem.

## 7. **Data na SD kartě nejdou přečíst**

Ujistěte se, že SD karta je do přístroje správně vložena.

## 8. **Tablet občas reaguje velmi pomalu**

Pro zrychlení reakcí přístroje vypněte nebo odinstalujte nějaké aplikace.

## <span id="page-40-0"></span>**Příloha 1**

## **Specifikace**

![](_page_40_Picture_222.jpeg)

## **Technická specifikace:**

# <span id="page-41-0"></span>**12 Jak používat digitální TV**

## **Prostředí digitální TV:**

- 1. Spusťte aplikaci **DVB-T**
- 2. Klikněte na **Hledat** pro zobrazení dostupných kanálů
- 3. Klikněte na kanál, který chcete sledovat
- 4. Kliknutím na **Přehrát** zobrazíte obraz přes celý displej
- 5. Sledovaný program můžete ukládat na SD kartu do adresáře /SDCARD/Videos

## **Upozornění: Neodpojujte kartu SD z přístroje během nahrávání pořadu digitální televize.**

![](_page_41_Figure_9.jpeg)

**Během zobrazení pořadu na celou obrazovku máte k dispozici tento ovládací prvek:**

<span id="page-42-0"></span>![](_page_42_Figure_1.jpeg)

# **13 Jak používat GPS**

- 1. Klikněte na **Test GPS**
- 2. Proběhne krátký test GPS. Když ukazatel síly signálu zmodrá, test stále probíhá.
- 3. Pokud ukazatel síly signálu zmodrá, vše je v pořádku.
- 4. Nyní můžete spustit aplikaci obsahující mapové podklady a zahájit cestu.

![](_page_42_Figure_7.jpeg)